# Lionbridge

Lionbridge App for Oracle Eloqua

Setup Guide

Version 1.5.0

August 15, 2016

# **Copyright**

© Copyright 2016 Lionbridge Technologies, Inc. All rights reserved. Published in the USA. March, 2016.

Lionbridge and the Lionbridge logotype are registered trademarks or trademarks of Lionbridge Technologies, Inc. in the United States and other countries. All other trademarks used herein are the property of their respective owners. The opinions of third-party contributors remain theirs alone and do not necessarily represent the views of Lionbridge Technologies.

# **Contents**

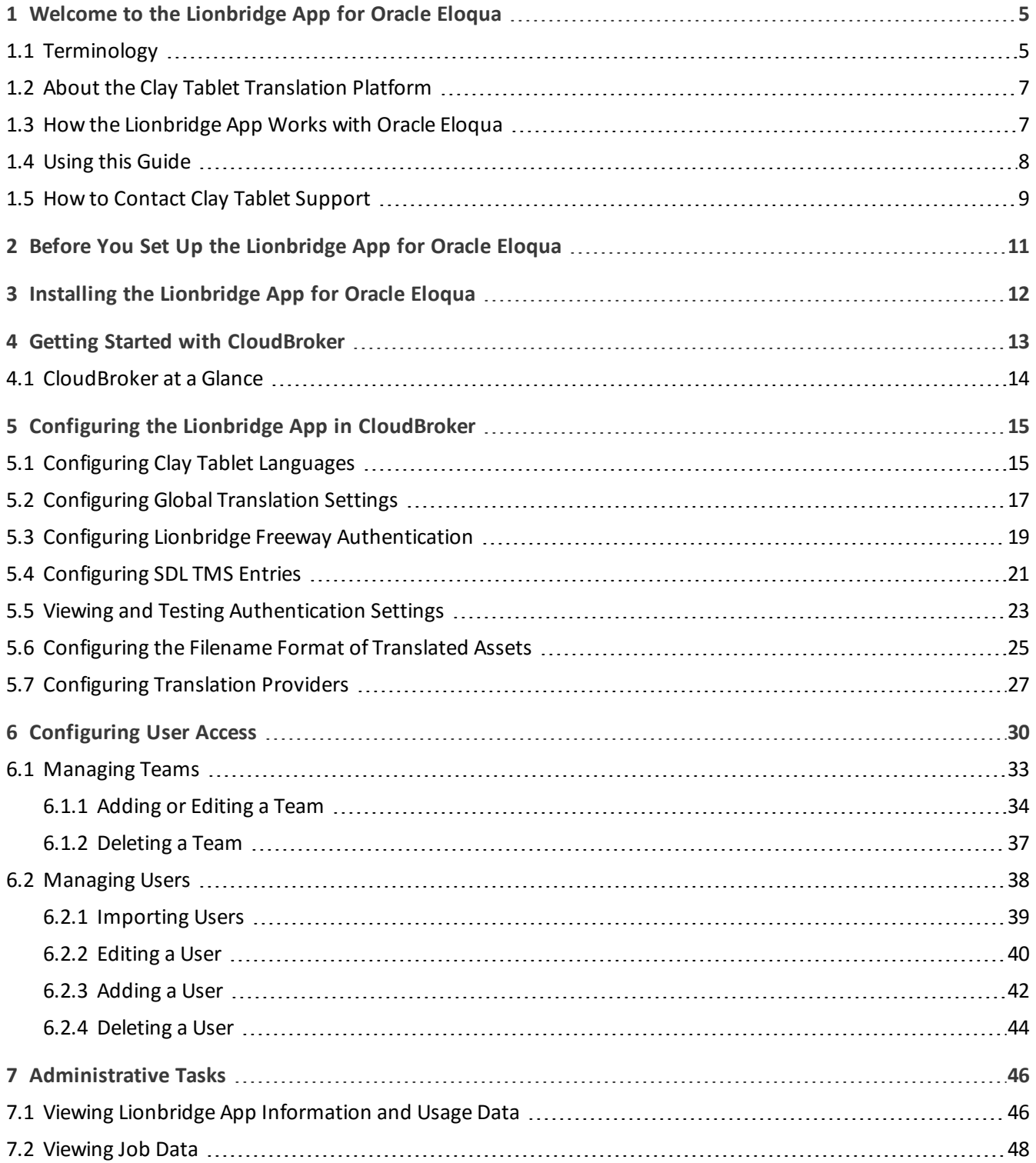

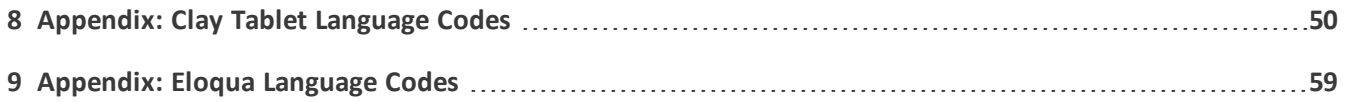

# <span id="page-4-0"></span>**1 Welcome to the Lionbridge App for Oracle Eloqua**

Welcome to the Lionbridge App for Oracle Eloqua (Lionbridge App). This application is an Oracle Eloqua plug-in. It enables you to automate sending and retrieving assets from Oracle Eloqua, which dramatically reduces the effort required to create, maintain, and publish Web content in multiple languages.

<span id="page-4-1"></span>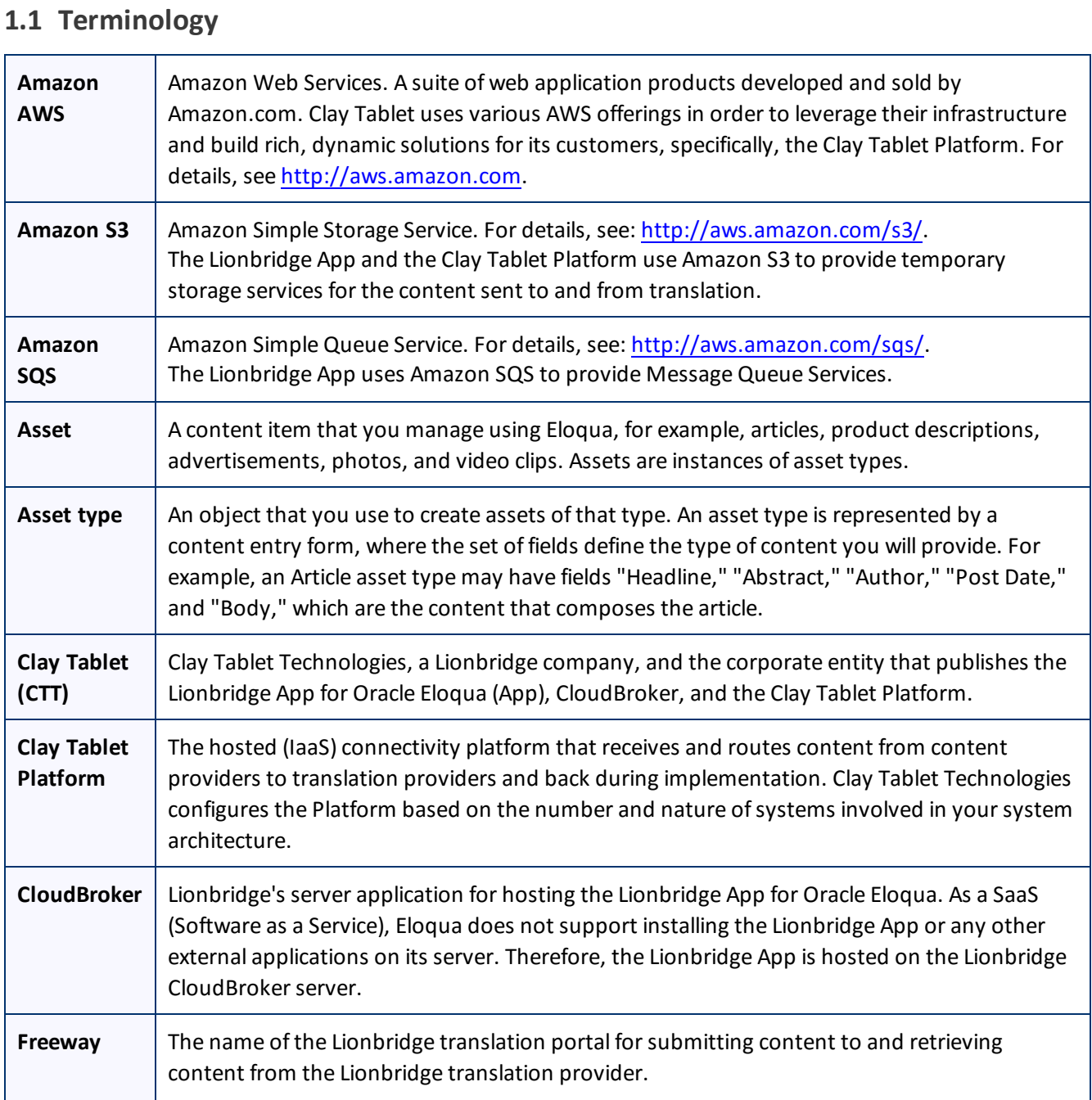

#### Lionbridge App for Oracle Eloqua Setup Guide **Apple 2014** 2015 12:00 Page 5 Version 1.5.0 August 15, 2016

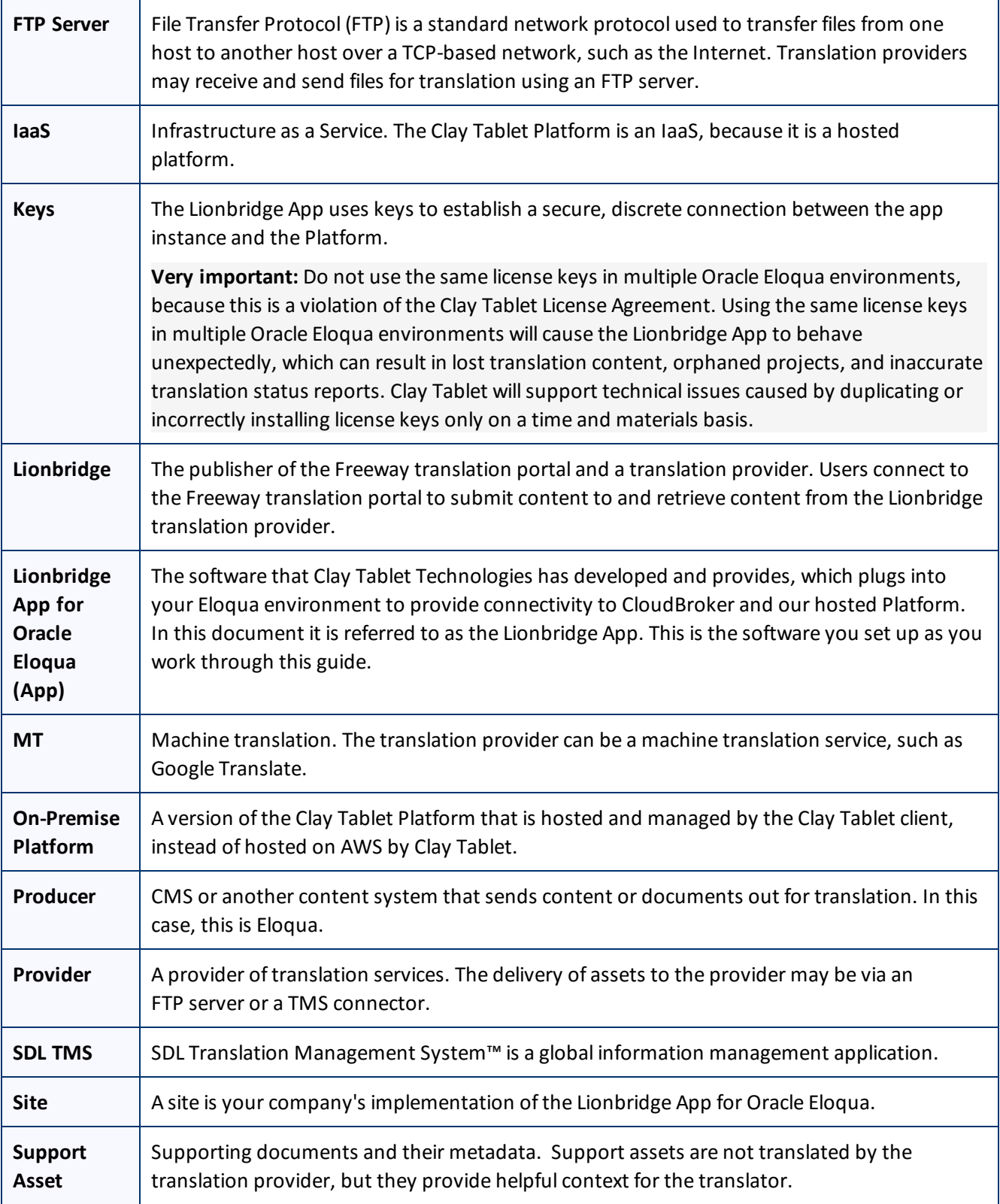

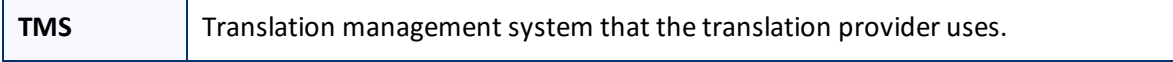

### <span id="page-6-0"></span>**1.2 About the Clay Tablet Translation Platform**

Clay Tablet's translation connectivity platform is the easiest, most flexible way to integrate content systems, including content management systems (CMSs) and other content producers, with translation providers and translation technologies.

Clay Tablet Platform is the hosted (IaaS) connectivity platform that receives and routes content from content management systems to translation providers and back. It is hosted on Amazon Web Services (AWS). During implementation, Clay Tablet Technologies configures the Platform for your translation solution, based on the translation providers or systems you use. The Clay Tablet Platform uses the following services on AWS:

- S3 (Amazon Simple Storage Service), which provides storage services for the content sent to and from translation.
- SQS (Amazon Simple Queue Service), which provides message queue services.

# <span id="page-6-1"></span>**1.3 How the Lionbridge App Works with Oracle Eloqua**

The Lionbridge App is an important part of the Clay Tablet translation solution.

The Lionbridge App is registered as an app within Oracle Eloqua. Its functionality is displayed to the users as part of Oracle Eloqua.

As a SaaS (Software as a Service), Oracle Eloqua does not support installing the Lionbridge App or any other external applications on its server. Therefore, the Lionbridge App is hosted on the Lionbridge CloudBroker server.

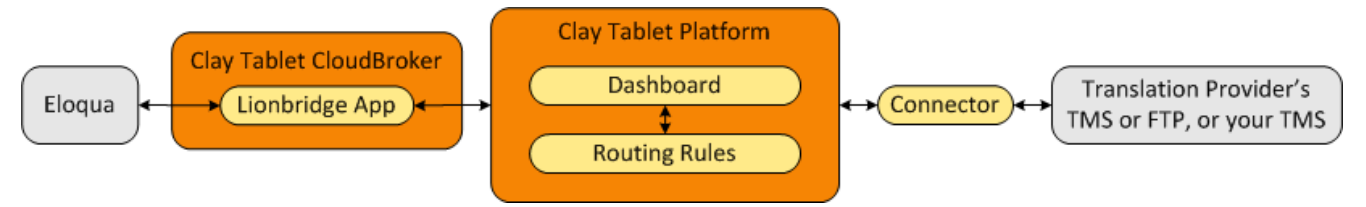

Your translation systems architecture might look like the configuration above. It may have additional content producers or translation providers, but the core concepts remain the same.

During implementation, Clay Tablet works with you and your translation providers to configure and test the other elements of your translation solution, which are the Clay Tablet Platform's connections to your translation providers'systems.

#### <span id="page-7-0"></span>**1.4 Using this Guide**

#### **Purpose of this guide**

This guide describes everything you need to know to set up the Lionbridge App for Oracle Eloqua (Lionbridge App). It describes how to register the Lionbridge App in Oracle Eloqua, and how to set it up in CloudBroker.

**Recommendation:** Review the user guide to fully understand the powerful features of the Lionbridge App.

#### **Who should use this guide**

This guide is intended for Eloqua administrators or system integrators.

#### **What your company setup should be**

This document assumes that:

- **P** Your company is already using Oracle Eloqua.
- **Clay Tablet Technologies has set up CloudBroker for your company to use the Lionbridge App to send out C** content for translation from Oracle Eloqua.
- Clay Tablet Technologies has set up the Clay Tablet Platform to send content to your translation providers.

#### **What you should already know**

This document assumes that:

- You have a strong working knowledge of Oracle Eloqua and its features.
- You are familiar with your company's translation process and requirements.
- You have valid user credentials to log into Oracle Eloqua.
- You have valid user credentials to log into the AppCloud Developer section of Oracle Eloqua.
- You have valid user credentials to log into CloudBroker as a site administrator.

#### **How to find out more about the Lionbridge App for Oracle Eloqua**

For information on using the Lionbridge App for Oracle Eloqua to send and receive content for translation, read the *Lionbridge App for Oracle Eloqua User Guide*.

#### **Documentation conventions**

This guide uses the following conventions:

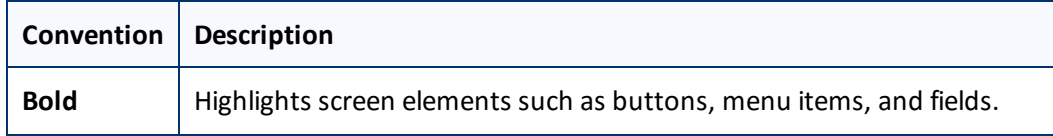

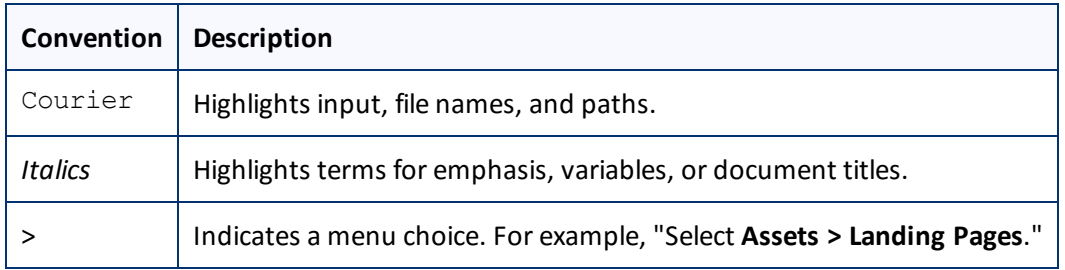

## <span id="page-8-0"></span>**1.5 How to Contact Clay Tablet Support**

#### Email @: [support@clay-tablet.com](mailto:support@clay-tablet.com)

Telephone: +1-416-363-0888

#### **How to submit a support ticket:**

1. Email [support@clay-tablet.com](mailto:support@clay-tablet.com), and cc (carbon copy) anyone to include in the ticket correspondence.

**Important:** Include the information and attachments in your email that are listed in the following subsections.

Zendesk automatically creates a ticket and responds to everyone included in the cc field.

2. Everyone in the original cc receives updates unless they request to be removed from the ticket.

Important: Check your email spam folder (especially first-time Zendesk users) as sometimes email notifications from Zendesk are marked as spam.

When the issue is resolved, Clay Tablet closes the ticket.

#### **Information to include in the support ticket:**

- $\blacksquare$  client name
- CMS or content system name and version
- Connector or App version installed
- $\blacksquare$  name of job for which the issue occurs
- $\blacksquare$  date of job submission
- $\blacksquare$  detailed description of the issue
- $\blacksquare$  any error text-copy and paste, if applicable

#### **Files to attach to the support ticket:**

- CMS log files for the date the issue occurred
- Clay Tablet log files for the date the issue occurred

1 Welcome to the Lionbridge App for Oracle Eloqua 1.5 How to Contact Clay Tablet Support

**SP** screen capture of the issue

**How to view and update your support ticket in Zendesk:**

You must log into Zendesk to view your support tickets there.

- 1. Open the Clay Tablet Zendesk page in your browser: [https://claytablet.zendesk.com](https://claytablet.zendesk.com/).
- 2. In the top-right corner, click **Sign in**, and enter your credentials.

**Note:** If you do not have credentials yet, then click either **Sign up** or **Get a password**, and follow the onscreen instructions.

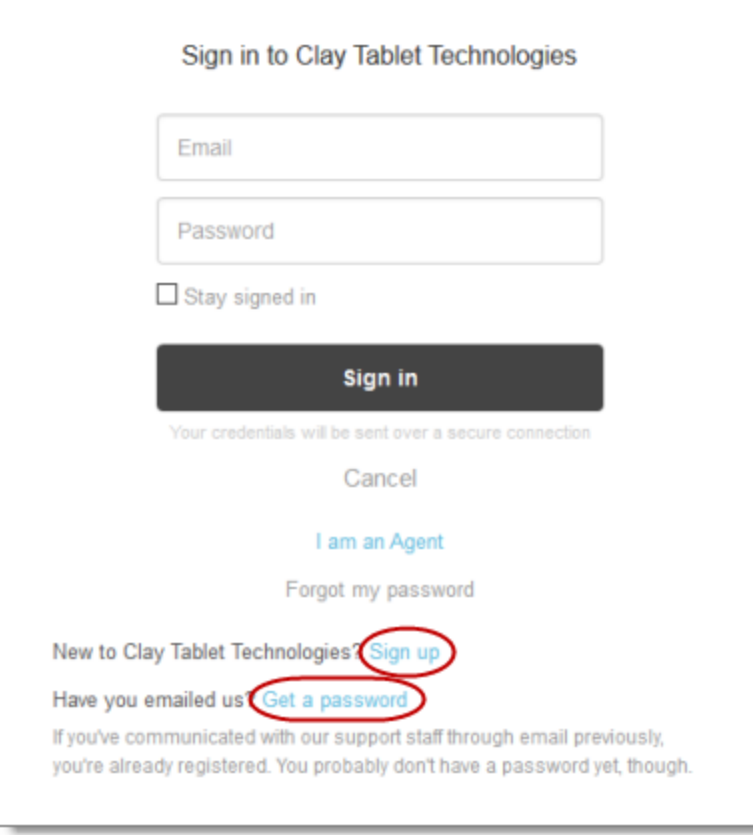

- 3. After signing in, click **My activities** to view the tickets you opened or where you are cc'd.
- 4. To update tickets, you can reply or attach files.

For more information, refer to "Submitting and tracking support requests" in Zendesk's *Help Center guide for end-users*, at: [https://support.zendesk.com/hc/en-us/articles/203664386-Help-Center-guide-for-agents-and](https://support.zendesk.com/hc/en-us/articles/203664386-Help-Center-guide-for-agents-and-end-users)[end-users](https://support.zendesk.com/hc/en-us/articles/203664386-Help-Center-guide-for-agents-and-end-users).

**Important:** Zendesk refers to a *support ticket* as a *support request*. These terms are interchangeable.

# <span id="page-10-0"></span>**2 Before You Set Up the Lionbridge App for Oracle Eloqua**

Since Oracle Eloqua is a SaaS (software as a service) application, you install the Lionbridge App for Oracle Eloqua (Lionbridge App) in the Oracle Cloud Marketplace. The Lionbridge App is a plug-in on the Oracle Eloqua server.

After installing the Lionbridge App in the Oracle Cloud Marketplace, you configure it in CloudBroker, which is a SaaS for configuring and hosting apps that are plug-ins to SaaS content systems.

There are three main steps in setting up the Lionbridge App:

1. *As an Eloqua administrator*, you install the Lionbridge App from the Oracle Cloud Marketplace. For detailed instructions, see "Installing the [Lionbridge](#page-11-0) App for Oracle Eloqua" on page 12.

**Important:** To install the Lionbridge App, you require the **Advanced Users - Marketing** permission or higher.

- 2. *As a Lionbridge CloudBroker site administrator*, you create a new site using the Eloqua plug-in and tie it to this Oracle Eloqua system. For detailed instructions, see "Getting Started with [CloudBroker"](#page-12-0) on page 13 and "Configuring the Lionbridge App in [CloudBroker"](#page-14-0) on page 15.
- 3. *As a Lionbridge CloudBroker site administrator*, you configure user access, including setting up teams and users. For detailed instructions, see ["Configuring](#page-29-0) User Access" on page 30.

Once the setup is complete, Oracle Eloqua users can start using the Lionbridge App to manage translations.

<span id="page-11-0"></span>3 Installing the Lionbridge App for Oracle Eloqua

# **3 Installing the Lionbridge App for Oracle Eloqua**

You install the Lionbridge App for Oracle Eloqua in the Oracle Cloud Marketplace.

**Important:** To install the Lionbridge App, you require the **Advanced Users - Marketing** permission or higher.

**To install the Lionbridge App:**

- 1. Open the Oracle Cloud Marketplace: <https://cloud.oracle.com/marketplace/product/marketing>.
- 2. In the **Search** box at the top of the page, search for the Lionbridge App for Oracle Eloqua.
- 3. In the search results, click it.
- 4. In the top-right corner, click **Get App**.
- 5. If you are not already signed in to your Oracle account, then when prompted, sign in to this account.
- 6. Read the Oracle Cloud Marketplace Terms of Use, select the appropriate check boxes, and click **Next**. **Note:** You must accept the terms of use to install the app. The **Customer Details** dialog box opens.
- 7. Complete the required information and click **Submit**.

# <span id="page-12-0"></span>**4 Getting Started with CloudBroker**

You log into CloudBroker so that you can configure the Lionbridge App, which is its plug-in for Oracle Eloqua, for your site.

CloudBroker supports all browsers.

#### **To access CloudBroker:**

1. Open the CloudBroker login page in your Web browser: [https://cb1-prod-na.ctt.lionbridge.com/CloudBroker/Login.](https://cb1-prod-na.ctt.lionbridge.com/CloudBroker/Login)

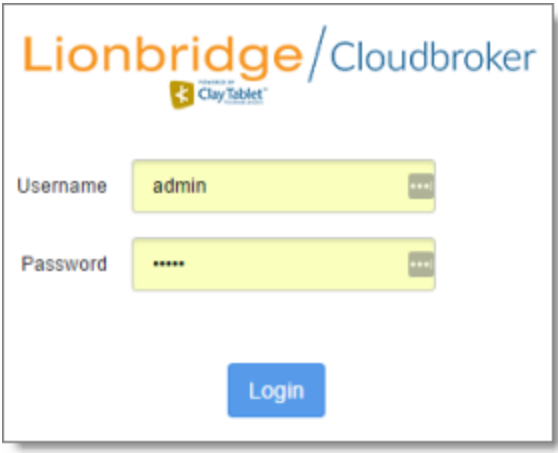

- 2. Enter the *site administrator* credentials that Clay Tablet personnel provided, and click **Login**.
- 3. After logging in, you can:
	- change the password by clicking the dropdown menu for your username and selecting **Change password**.
	- change the language of the CloudBroker user interface by clicking the dropdown menu for **English** and selecting a different language.

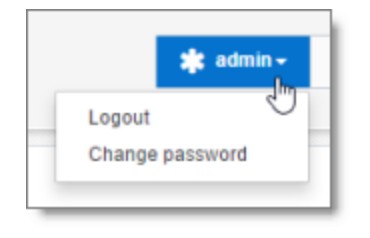

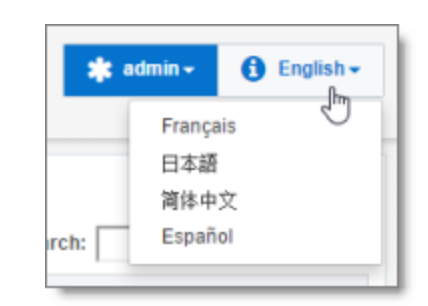

**Note:** To log out of CloudBroker, click the dropdown menu for your username and select **Logout**.

#### <span id="page-13-0"></span>**4.1 CloudBroker at a Glance**

After you log in to CloudBroker as a site administrator, you navigate using the **Site Administration** menu on the left.

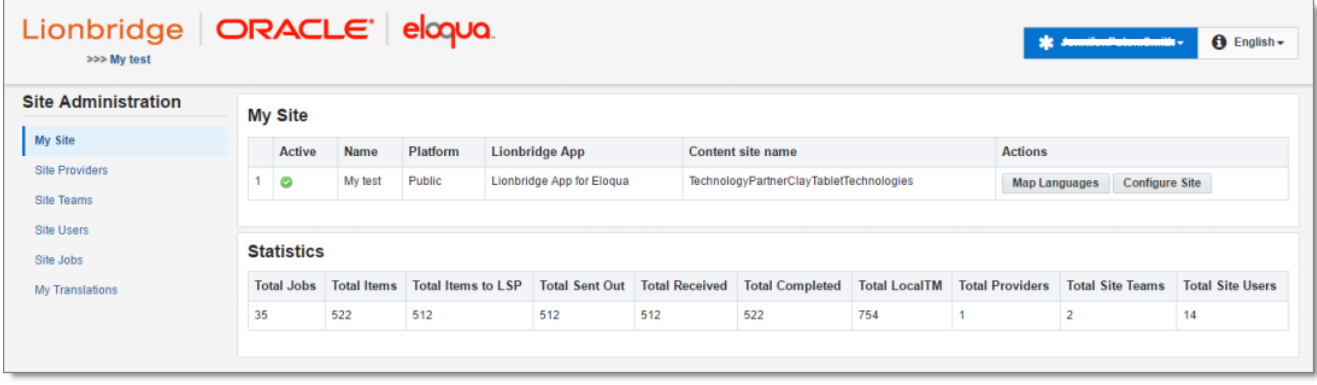

**Note:** If you are an end user as well as a site administrator, then in the **Site Administration** menu, you can click **My Translations** to open the **Lionbridge App for Eloqua** menu. To return to the site administrator interface from there, in the **Lionbridge App for Eloqua** menu, click **Manage Site**.

# <span id="page-14-0"></span>**5 Configuring the Lionbridge App in CloudBroker**

A *site administrator* configures and manages the Lionbridge App's configuration in CloudBroker, which is a Clay Tablet SaaS for configuring apps that are plug-ins to SaaS content systems. The Lionbridge App for Oracle Eloqua is your *site*.

#### **To configure the Lionbridge App in CloudBroker:**

- 1. Log in to CloudBroker as a site administrator. For details, see "Getting Started with [CloudBroker"](#page-12-0) on page 13.
- 2. Perform the following configuration tasks:
	- **["Configuring](#page-14-1) Clay Tablet Languages" on page 15**
	- ["Configuring](#page-16-0) Global Translation Settings" on page 17
	- "Configuring Lionbridge Freeway [Authentication"](#page-18-0) on page 19
	- **["Configuring](#page-20-0) SDL TMS Entries" on page 21**
	- **["Configuring](#page-26-0) Translation Providers" on page 27**
- <span id="page-14-1"></span>3. Configure users, teams, and access, as described in ["Configuring](#page-29-0) User Access" on page 30.

#### **5.1 Configuring Clay Tablet Languages**

You configure the Clay Tablet languages so that:

- $\blacksquare$  The Lionbridge App correctly identifies the source and target languages of your content.
- $\blacksquare$  The Lionbridge App displays languages in the optimal order for your end users.

#### **To configure Clay Tablet languages:**

1. In the **Site Administration** menu on the left, ensure that **My Site** is selected, so that the **My Site** page is open. This is the default selection when you log into CloudBroker as a site administrator. For detailed information about this page, see "Viewing Lionbridge App [Information](#page-45-1) and Usage Data" on page 46.

#### 2. Click **Map Languages**.

#### The **Language Mapping** dialog box opens.

- $\blacksquare$  The top-left corner of the dialog box displays the number of mappings between Eloqua languages and Clay Tablet languages.
- $\blacksquare$  The top-right corner of the dialog box displays the name that Clay Tablet personnel assigned to your company's site.

#### 5 Configuring the Lionbridge App in CloudBroker 5.1 Configuring Clay Tablet Languages

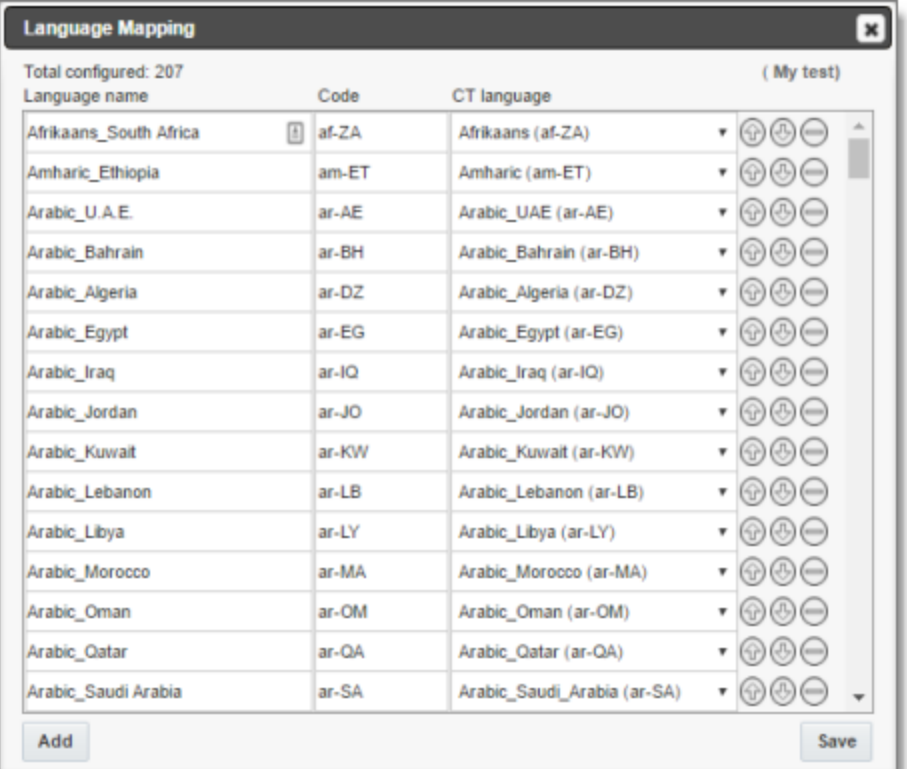

By default, the Lionbridge App includes predefined mappings between Microsoft locales used by Eloqua, ISO codes, and Clay Tablet language codes.

In CloudBroker, you can modify or delete the current mappings and add new mappings. The following information is displayed about each language mapping:

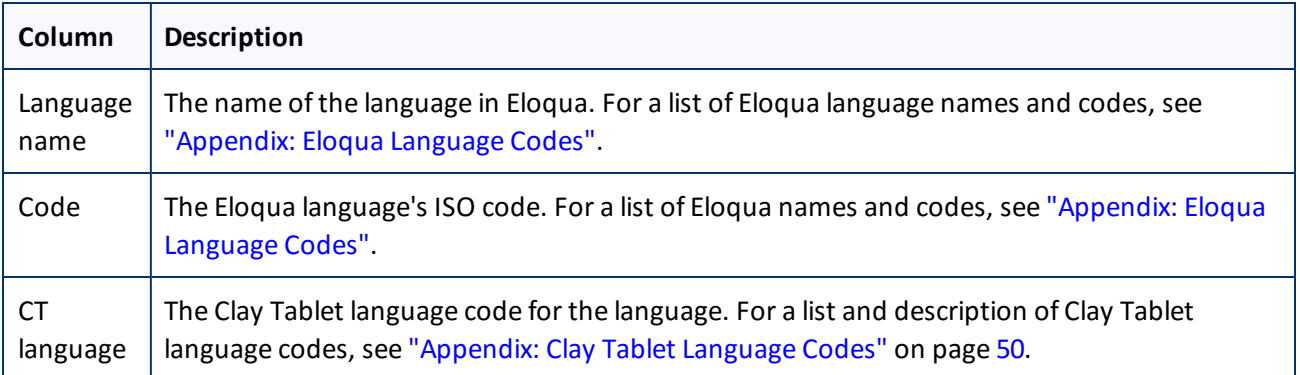

- 3. You can modify the following aspects of a language mapping:
	- ▶ To map a language to a different Clay Tablet language code, select a language from the dropdown list in the **CT language** column.

5 Configuring the Lionbridge App in CloudBroker 5.2 Configuring Global Translation Settings

- To change the order in which a language is displayed to your users when they send out content for translation, use the **Move Up** and **Move Down** buttons.
- **F** To remove a language mapping, click the corresponding **Delete** button  $\Box$ .

**Note:** Remove a language mapping does not affect any translation jobs in progress that use that mapping.

- 4. Optional. To add a new language mapping, click **Add**. The Lionbridge App adds a blank line at the bottom of the list. Enter the language name and ISO code, and select the corresponding Clay Tablet language code from the list.
- 5. When you are done, click **Save** to save your changes.

# <span id="page-16-0"></span>**5.2 Configuring Global Translation Settings**

The Lionbridge App's global translation settings determine how it sends out all translation jobs. These settings include:

- $\blacksquare$  the license for the Lionbridge App and its entry point from within Eloqua
- $\blacksquare$  the source and target languages available for translation
- $\blacksquare$  email notification settings
- $\blacksquare$  whether to use a local translation memory

**To set the global translation settings:**

- 1. In the **Site Administration** menu on the left, ensure that **My Site** is selected, so that the **My Site** page is open. This is the default selection when you log into CloudBroker as a site administrator. For detailed information about this page, see "Viewing Lionbridge App [Information](#page-45-1) and Usage Data" on page 46.
- 2. Click **Configure Site**.

The **Site Configuration** dialog box opens, and the **Site Settings** tab is displayed by default. The **Site Name** field at the top of the dialog box displays the name that Clay Tablet personnel assigned to your company's site.

#### 5 Configuring the Lionbridge App in CloudBroker 5.2 Configuring Global Translation Settings

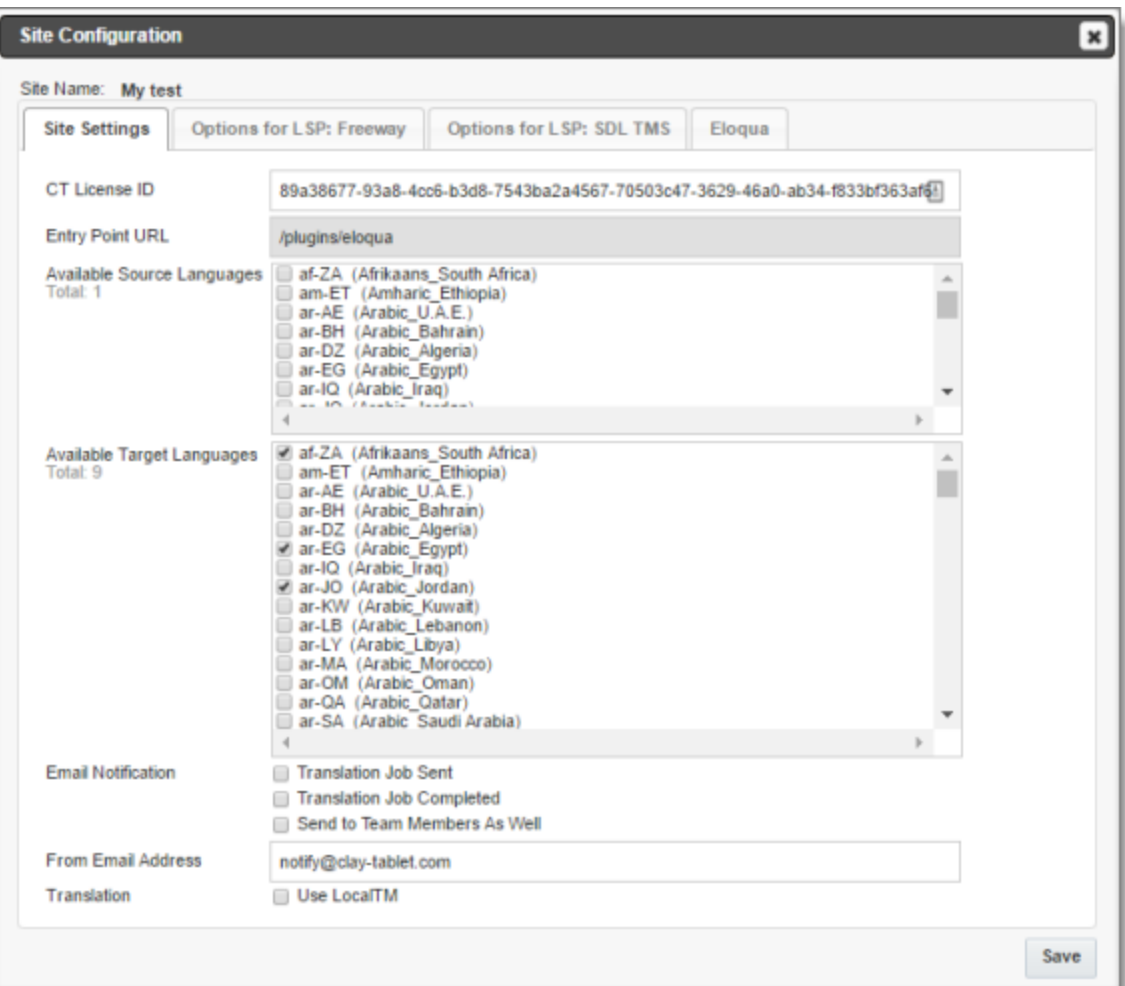

# 3. Specify the following settings:

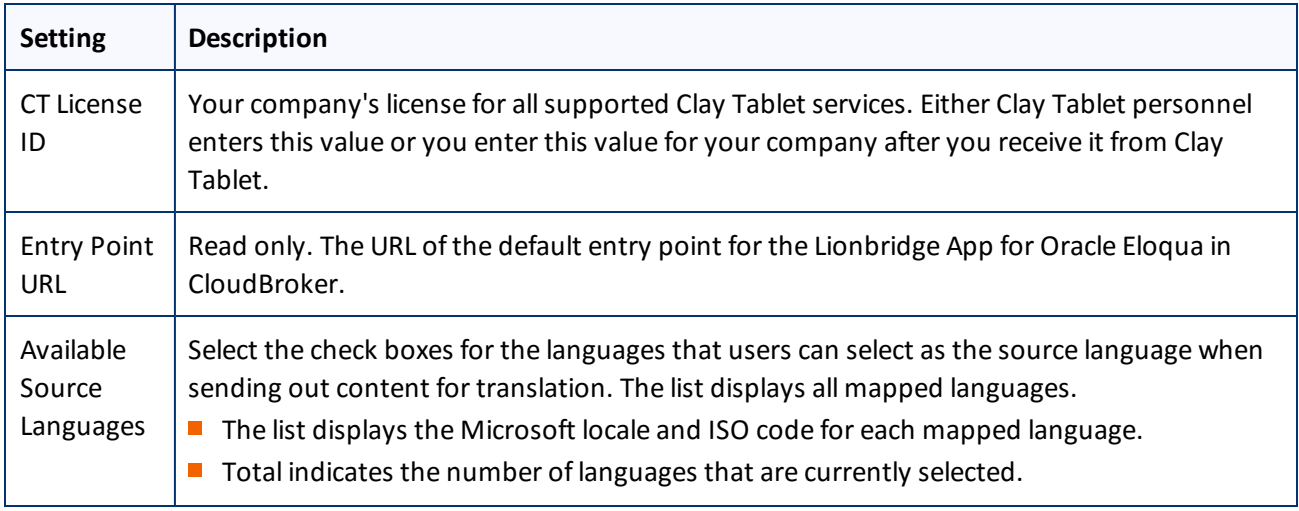

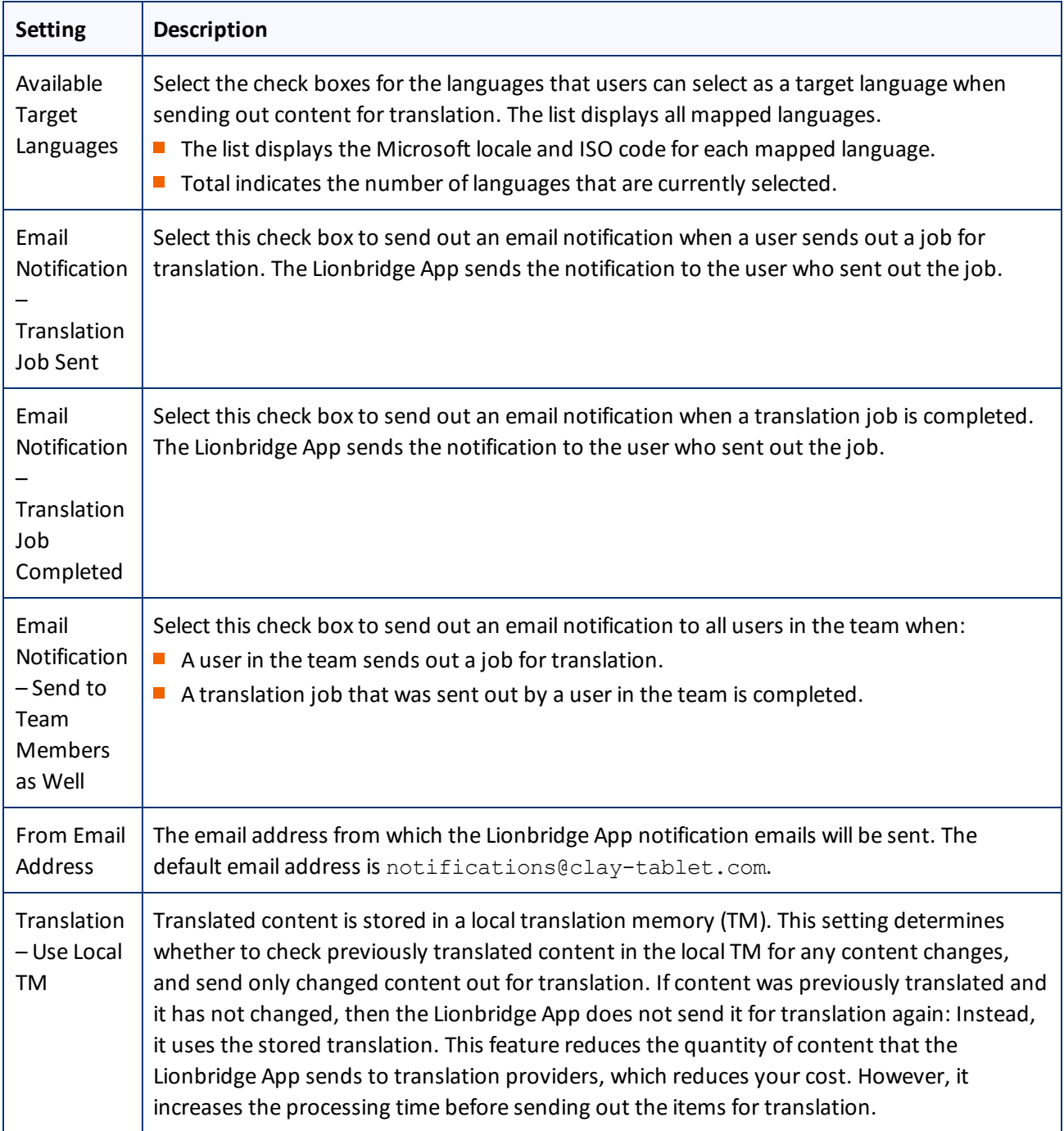

#### 4. Click **Save**.

# <span id="page-18-0"></span>**5.3 Configuring Lionbridge Freeway Authentication**

**Note:** This section is relevant only if Lionbridge Freeway is your translation provider.

If Lionbridge Freeway is your translation provider, you can configure authentication to Lionbridge Freeway from the Lionbridge App. This facilitates delivering your content from the Lionbridge App, via the Clay Tablet Platform, to Lionbridge Freeway.

**To configure Lionbridge Freeway authentication:**

- 1. In the **Site Administration** menu on the left, ensure that **My Site** is selected, so that the **My Site** page is open. This is the default selection when you log into CloudBroker as a site administrator. For detailed information about this page, see "Viewing Lionbridge App [Information](#page-45-1) and Usage Data" on page 46.
- 2. Click **Configure Site**.

The **Site Configuration** dialog box opens. The **Site Name** field at the top of the dialog box displays the name that Clay Tablet personnel assigned to your company's site.

3. Click the **Options for LSP: Freeway** tab.

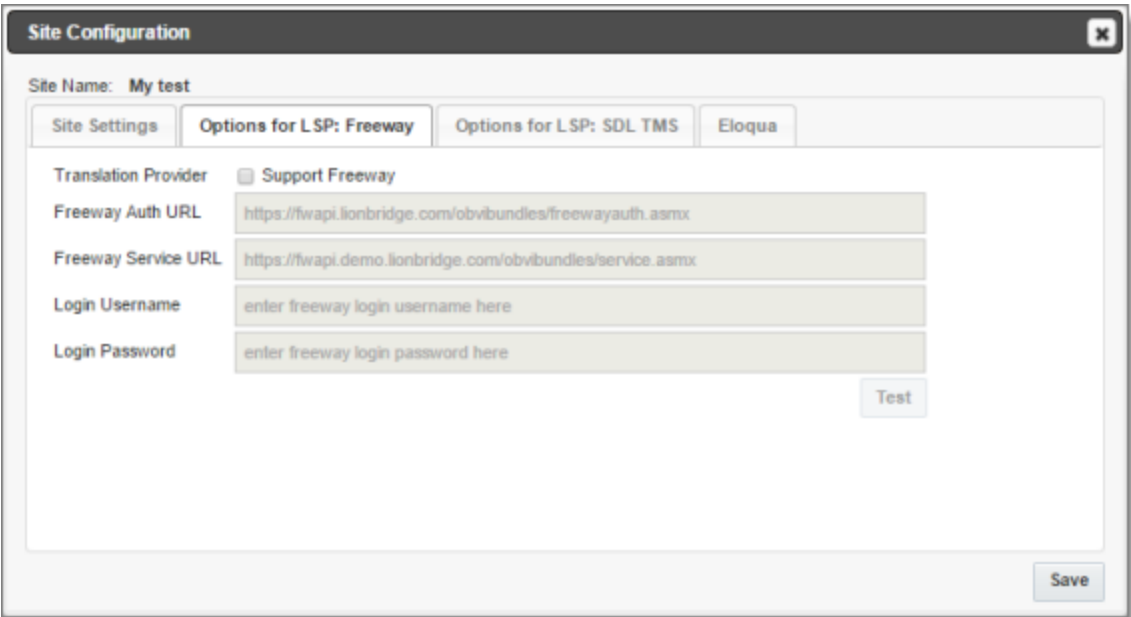

- 4. To enable support for the Lionbridge Freeway translation provider, select the **Support Freeway** check box.
- 5. Specify the following Lionbridge Freeway settings:

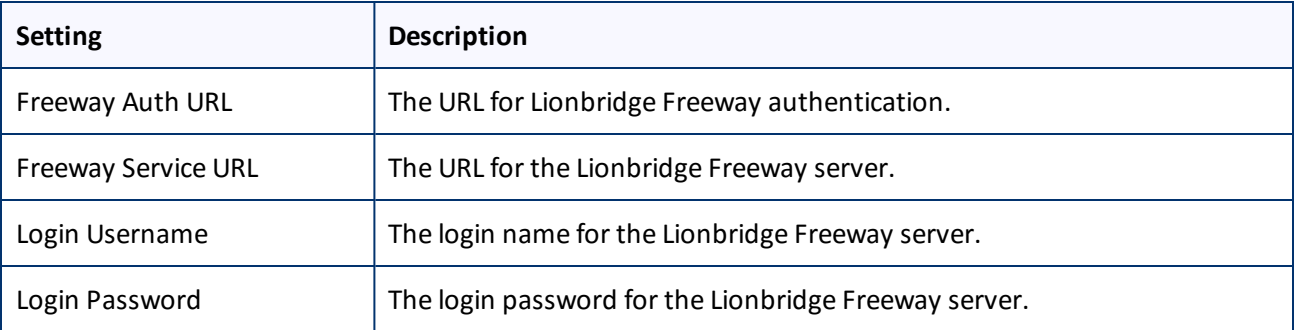

5 Configuring the Lionbridge App in CloudBroker 5.4 Configuring SDL TMS Entries

6. Click **Save**.

## <span id="page-20-0"></span>**5.4 Configuring SDL TMS Entries**

**Note:** This section is relevant only if SDL TMS is your translation provider.

If SDL TMS is your translation provider, you can configure SDL TMS configuration entries, which are used for submitting translation jobs, via the Clay Tablet Platform, to SDL TMS.

**To configure SDL TMS settings:**

- 1. In the **Site Administration** menu on the left, ensure that **My Site** is selected, so that the **My Site** page is open. This is the default selection when you log into CloudBroker as a site administrator. For detailed information about this page, see "Viewing Lionbridge App [Information](#page-45-1) and Usage Data" on page 46.
- 2. Click **Configure Site**.

The **Site Configuration** dialog box opens. The **Site Name** field at the top of the dialog box displays the name that Clay Tablet personnel assigned to your company's site.

3. Click the **Options for LSP: SDL TMS** tab.

#### 5 Configuring the Lionbridge App in CloudBroker 5.4 Configuring SDL TMS Entries

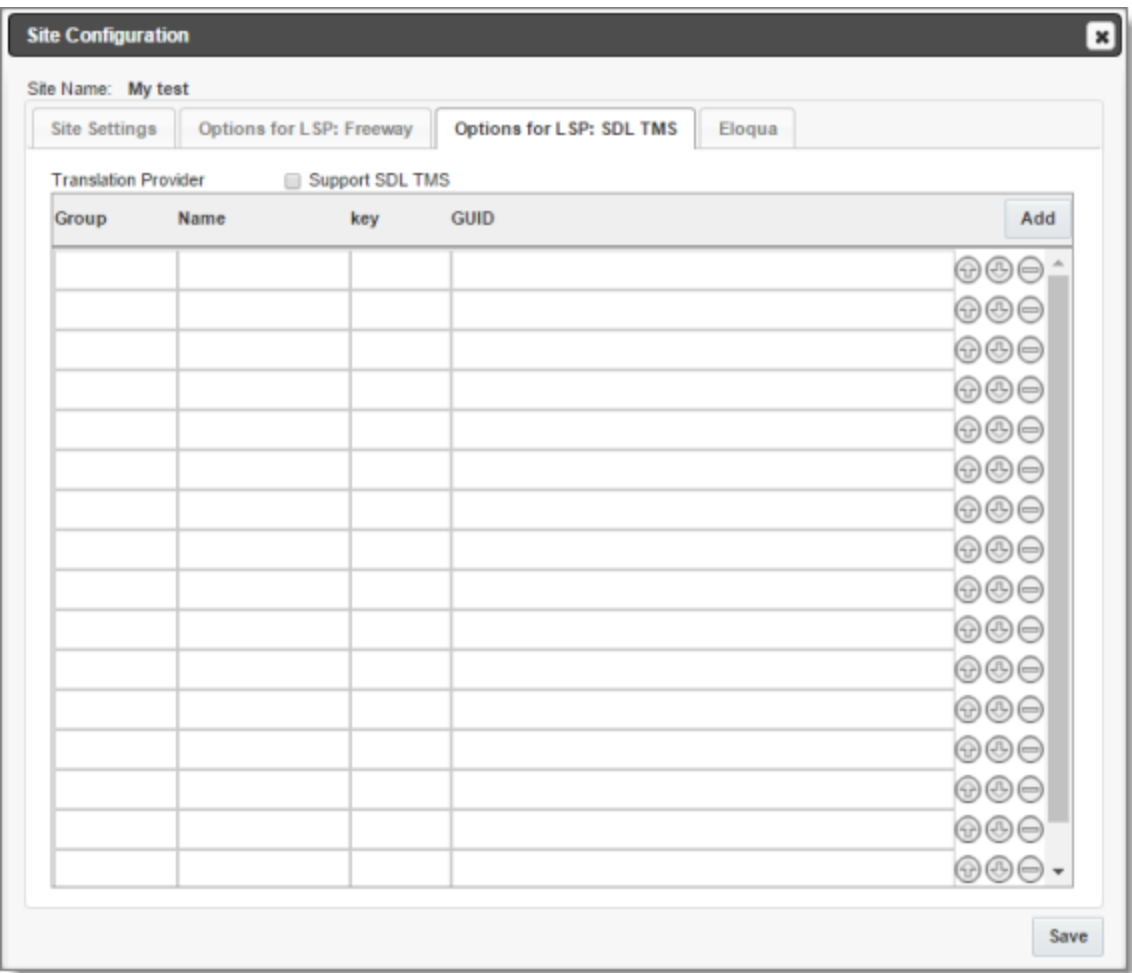

- 4. To enable support for the SDL TMS translation provider, select the **Support SDL TMS** check box.
- 5. Enter the following information about an SDL TMS configuration entry, which is used for submitting translation jobs to SDL TMS:

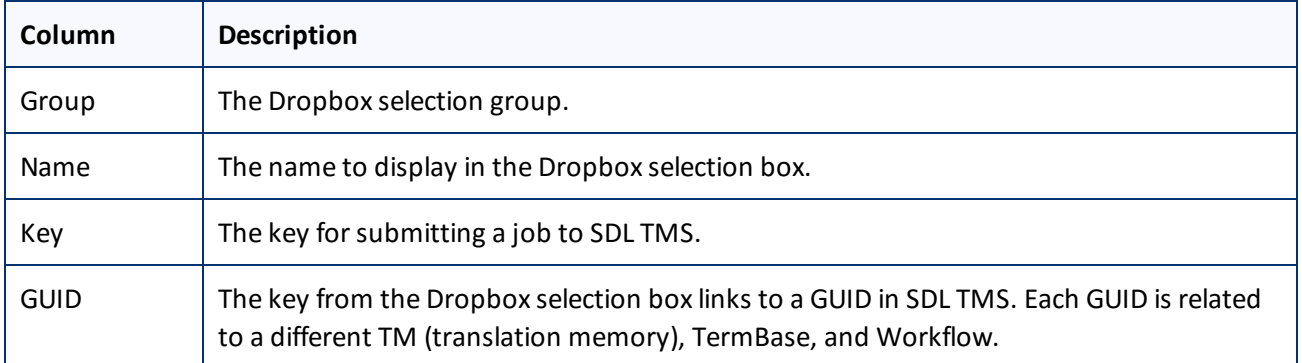

6. Optional. Modify the order of a configuration entry. To change the order in which an entry is displayed to your users when they send out content for translation, use the **Move Up** and **Move Down** buttons.

- 7. Optional. To remove a configuration entry, click the corresponding Delete button  $\Box$ .
- 8. Click **Save**.

# <span id="page-22-0"></span>**5.5 Viewing and Testing Authentication Settings**

The Lionbridge App must authenticate with Oracle Eloqua. You can view and test the authentication settings in the **Authentication** section of the Eloqua tab of the Configure Site dialog box. For a detailed description of the other settings in this tab, see ["Configuring](#page-29-0) User Access" on page 30 and ["Configuring](#page-24-0) the Filename Format of [Translated](#page-24-0) Assets" on page 25.

**To view and test these settings:**

- 1. In the **Site Administration** menu on the left, ensure that **My Site** is selected, so that the **My Site** page is open. This is the default selection when you log into CloudBroker as a site administrator. For detailed information about this page, see "Viewing Lionbridge App [Information](#page-45-1) and Usage Data" on page 46.
- 2. Click **Configure Site**.

The **Configure Site** dialog box opens. The **Site Name** field at the top of the dialog box displays the name that Clay Tablet personnel assigned to your company's site.

3. Click the **Eloqua** tab.

#### 5 Configuring the Lionbridge App in CloudBroker 5.5 Viewing and Testing Authentication Settings

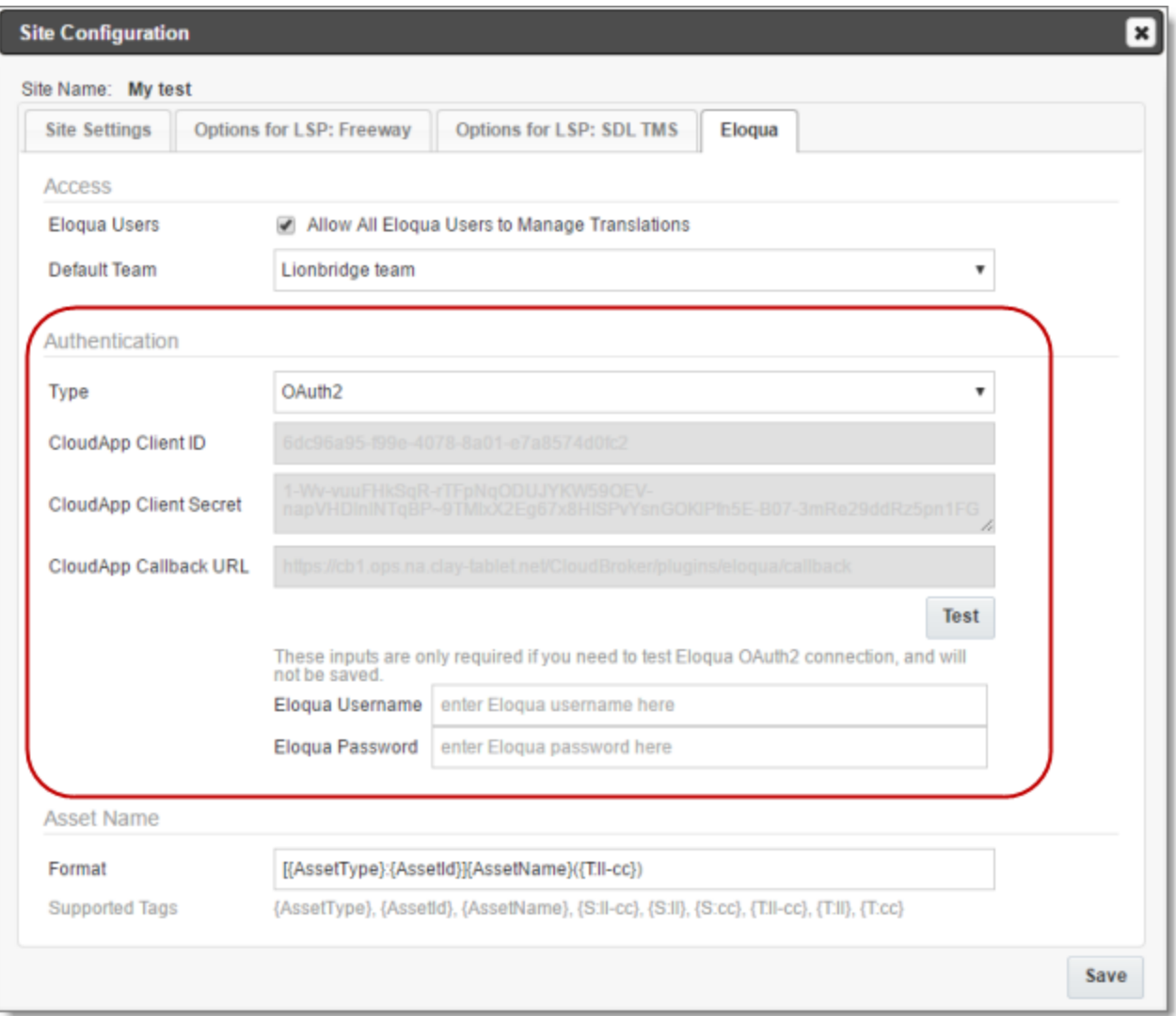

4. You can view the following read-only information in the **Authentication** section:

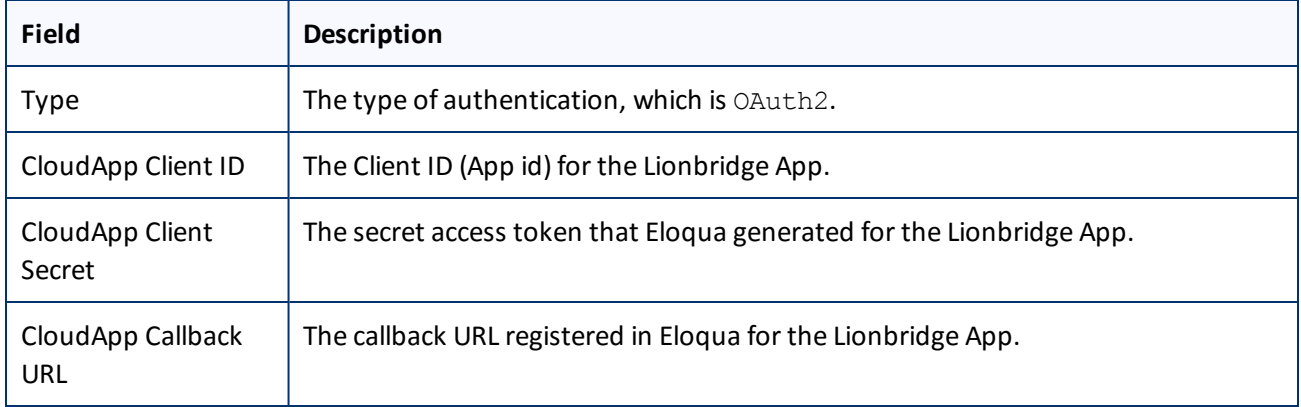

For a detailed description of the other fields in this tab, see ["Configuring](#page-29-0) User Access" on page 30.

- 5. Optional. You can test the authentication settings.
	- a. Enter values to test. These values are only for testing. They are not saved.

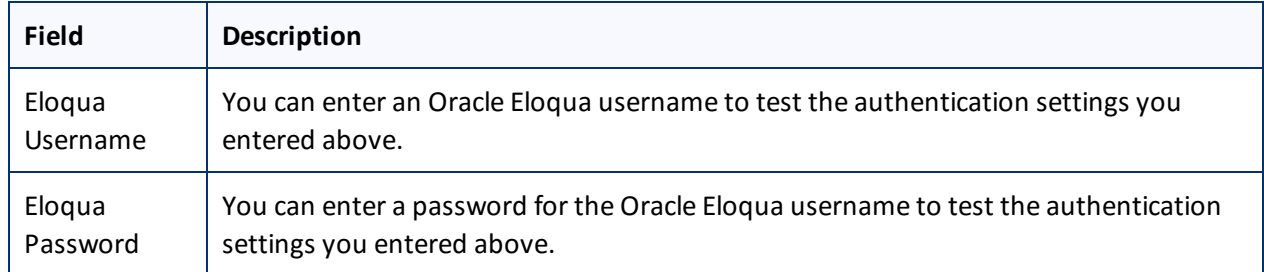

b. Click the **Test** button.

A message box indicates that the test was successful. Click **OK** to close the message box.

6. Close the dialog box.

# <span id="page-24-0"></span>**5.6 Configuring the Filename Format of Translated Assets**

You can configure the filename format of translated assets.

**To configure this setting:**

- 1. In the **Site Administration** menu on the left, ensure that **My Site** is selected, so that the **My Site** page is open. This is the default selection when you log into CloudBroker as a site administrator. For detailed information about this page, see "Viewing Lionbridge App [Information](#page-45-1) and Usage Data" on page 46.
- 2. Click **Configure Site**.

The **Configure Site** dialog box opens. The **Site Name** field at the top of the dialog box displays the name that Clay Tablet personnel assigned to your company's site.

3. Click the **Eloqua** tab.

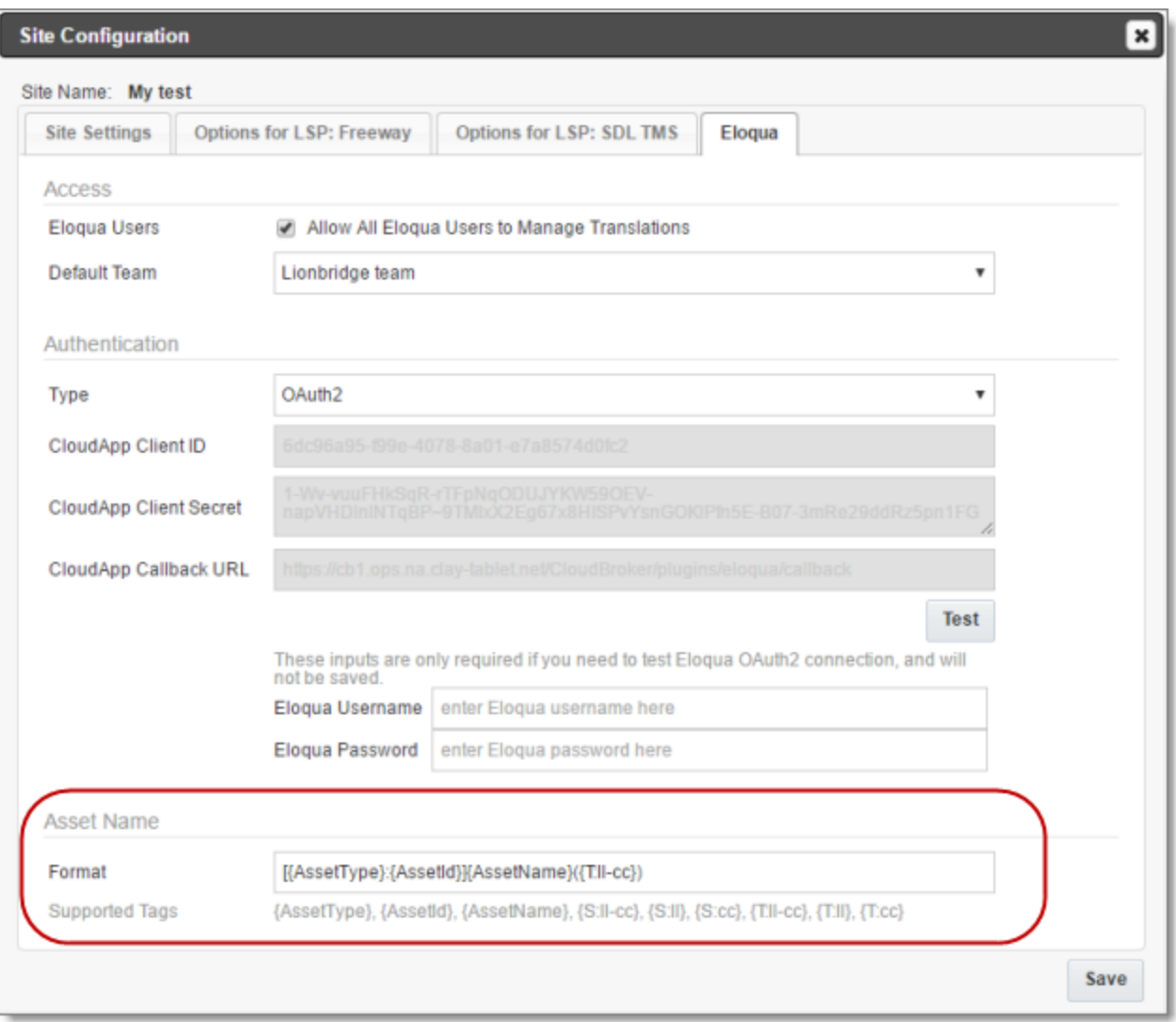

4. In the **Asset Name** section, in the **Format** field, you can use the following building blocks to specify the filename format of translated asset files. The default format is [{AssetType}:{AssetId}]{AssetName} ({T:ll-cc}), for example: [Email:127]My test email1(fr-CA).

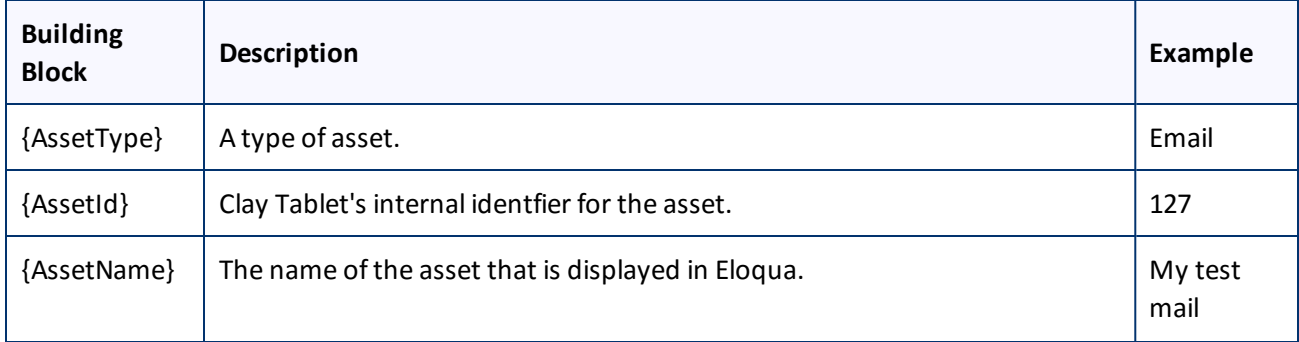

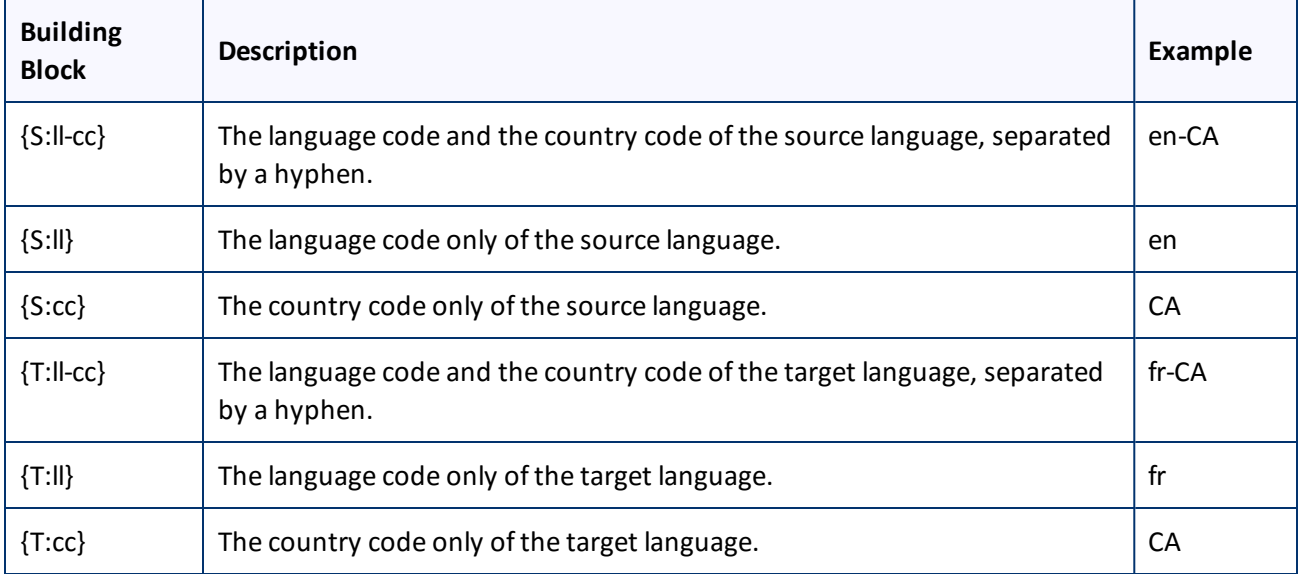

For a detailed description of the other fields in this tab, see ["Configuring](#page-29-0) User Access" on page 30 and "Viewing and Testing [Authentication](#page-22-0) Settings" on page 23.

# <span id="page-26-0"></span>**5.7 Configuring Translation Providers**

**Very important:** Do not use the same license keys in multiple Oracle Eloqua environments, because this is a violation of the Clay Tablet License Agreement. Using the same license keys in multiple Oracle Eloqua environments will cause the Lionbridge App to behave unexpectedly, which can result in lost translation content, orphaned projects, and inaccurate translation status reports. Clay Tablet willsupport technical issues caused by duplicating or incorrectly installing license keys only on a time and materials basis.

 $\blacksquare$  The Lionbridge App uses the CMS address key, which is in source.  $xml$ , to move your items for translation from the Lionbridge App to the Clay Tablet Platform. The Platform then forwards the items to translate to your translation provider. If you are using multiple translation providers, there must be one key (file) for each provider.

**Note:** The Lionbridge App always initiates calls to the Clay Tablet Platform. However, the CMS address keys enable establishing a secure, discrete connection between the Lionbridge App instance and the Platform. They also support the return of files from translation.

Your company's platform key is in  $target$ .  $xml$ . This is your company's license for the Clay Tablet Platform.

Before you can send assets for translation, you must set up your Clay Tablet license key and your translation providers.

**Important:** Before starting, ensure you obtain your license key from Clay Tablet. Verify that Clay Tablet has set up your *account license keys* for each of your translation providers.

**To configure translation providers:**

1. In the **Site Administration** menu on the left, click **Site Providers**.

#### The **Site Providers** page opens, displaying the translation providers configured for your Oracle Eloqua site.

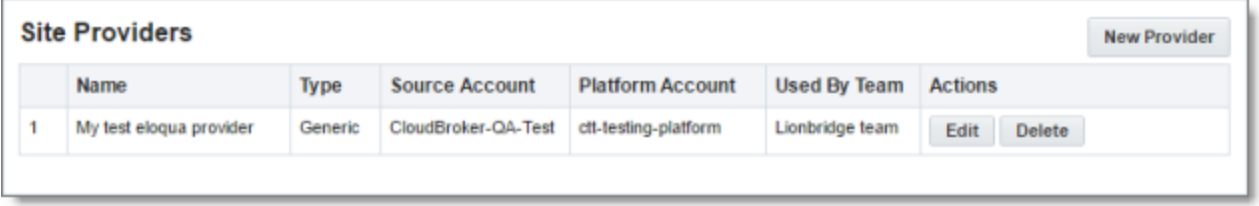

2. To create a new translation provider, click **New Provider**.

**Notes:** To update the account license keys for a current translation provider, click **Edit** for that translation provider. To delete a translation provider, click **Delete** for that translation provider. A message box prompt you to confirms that you want to delete this translation provider. Click **OK** to proceed.

The **New provider** dialog box opens.

**Note:** If you clicked **Edit**, the **Edit provider** dialog box opens instead. Aside from the title, it is identical to the dialog box described below.

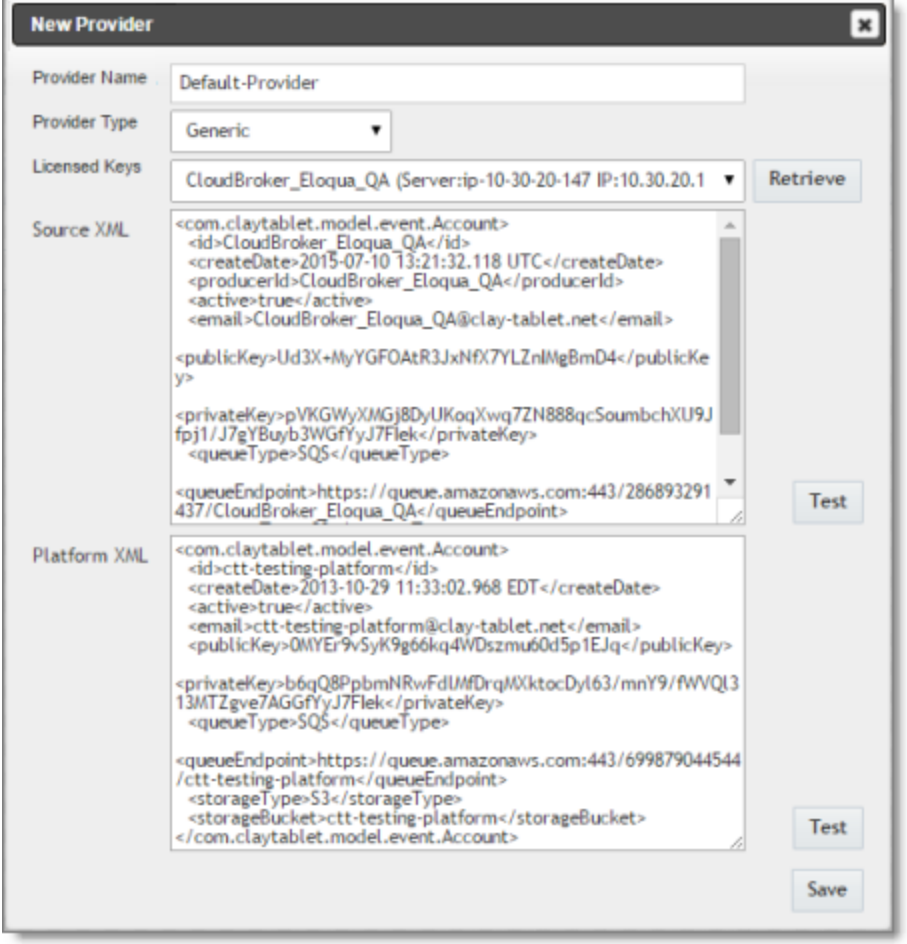

- a. In the **Provider Name** field, enter the name of the translation provider.
- b. In the **Provider Type** dropdown list, select the type of translation provider. This supports sending translation metadata to specific translation providers. If you do not see your translation provider, select Generic.
- c. In the **Licensed Keys** dropdown list, select the license key for the translation provider. This is the license key that Clay Tablet personnelset up for your company for a particular translation provider on the Clay Tablet License Server. Depending on the number of license keys configured for you on the Clay Tablet license server (and specified by your **CT License ID**, in the **Site Settings** tab of the **Site Configuration** dialog box), multiple license keys may be displayed.
- d. Click **Retrieve**.

This populates the **Source XML** and **Platform XML** boxes.

- The **Source XML** box has the CMS address key, which the Lionbridge App uses to move your assets from Oracle Eloqua to the Clay Tablet Platform.
- The **Platform XML** box has the platform key, for accessing the Clay Tablet Platform.
- e. Click **Test** beside the **Source XML** box. A message box indicates whether this key passed the test.
- f. Click **Test** beside the **Platform XML** box. A message box indicates whether this key passed the test.
- 3. Click **Save**.

# <span id="page-29-0"></span>**6 Configuring User Access**

Any Oracle Eloqua user who is added to CloudBroker can access the Lionbridge App. However, to send out content for translation from Lionbridge App, a user must be part of a team. A user's *team* determines:

- the *source languages* of the assets that a user can send out for translation
- the *target languages* into which a user can request translation of the assets
- the *translation providers* to whom a user can send the assets for translation

#### **Who can access the Lionbridge App**

There are multiple ways to add Oracle Eloqua users to CloudBroker so that they can access Lionbridge App:

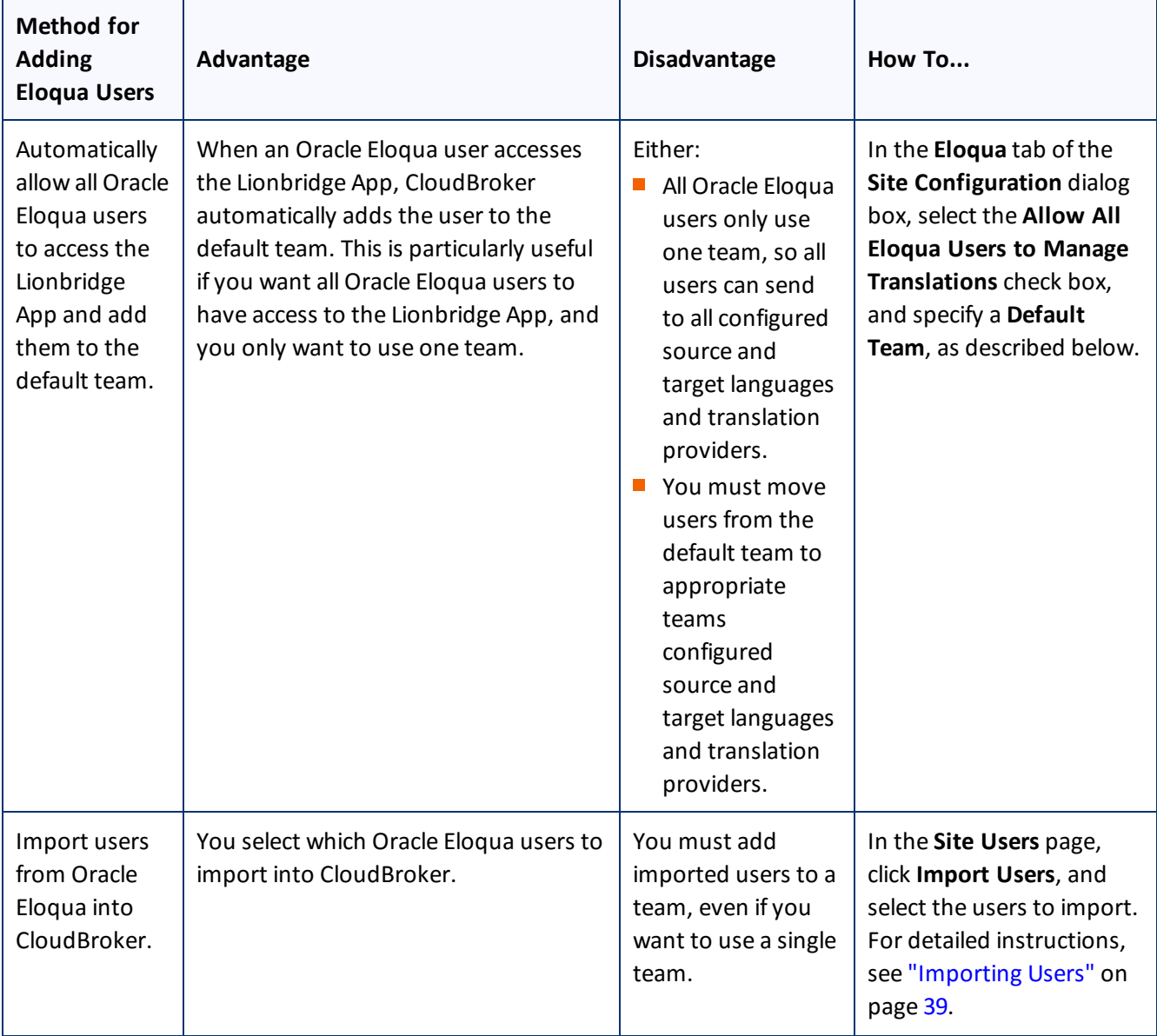

#### 6 Configuring User Access

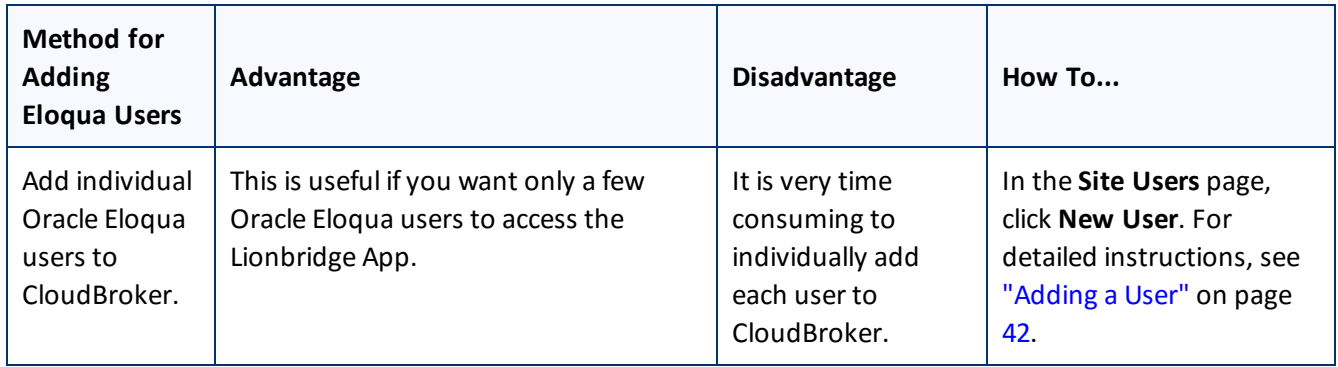

**Note:** When Oracle Eloqua users access the Lionbridge App, it must authenticate with the Oracle Eloqua server.

**To configure user access:**

- 1. In the **Site Administration** menu on the left, ensure that **My Site** is selected, so that the **My Site** page is open. This is the default selection when you log into CloudBroker as a site administrator. For detailed information about this page, see "Viewing Lionbridge App [Information](#page-45-1) and Usage Data" on page 46.
- 2. Click **Configure Site**.

The **Configure Site** dialog box opens. The **Site Name** field at the top of the dialog box displays the name that Clay Tablet personnel assigned to your company's site.

3. Click the **Eloqua** tab.

#### 6 Configuring User Access

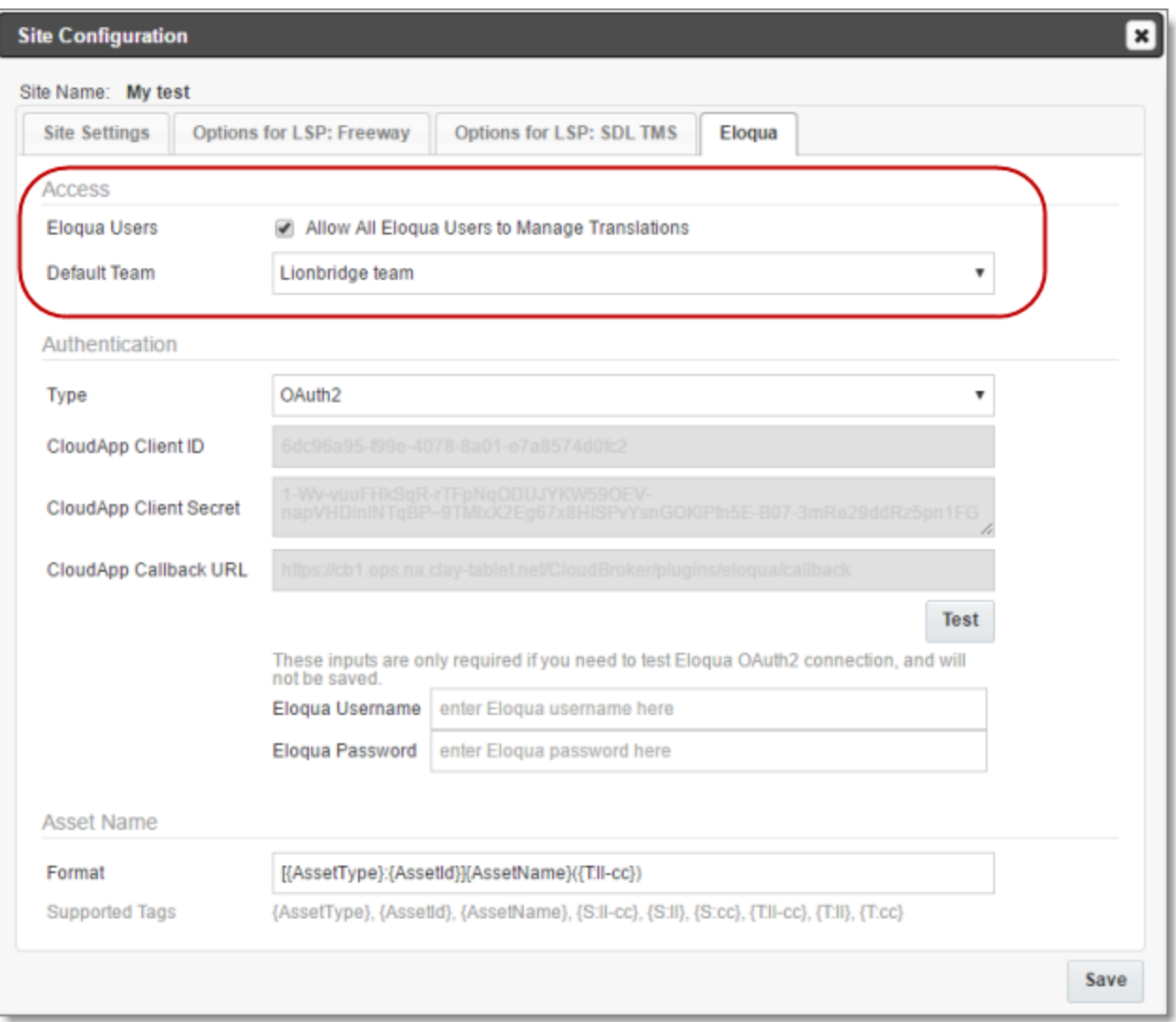

## 4. Enter the following information in the **Access** section:

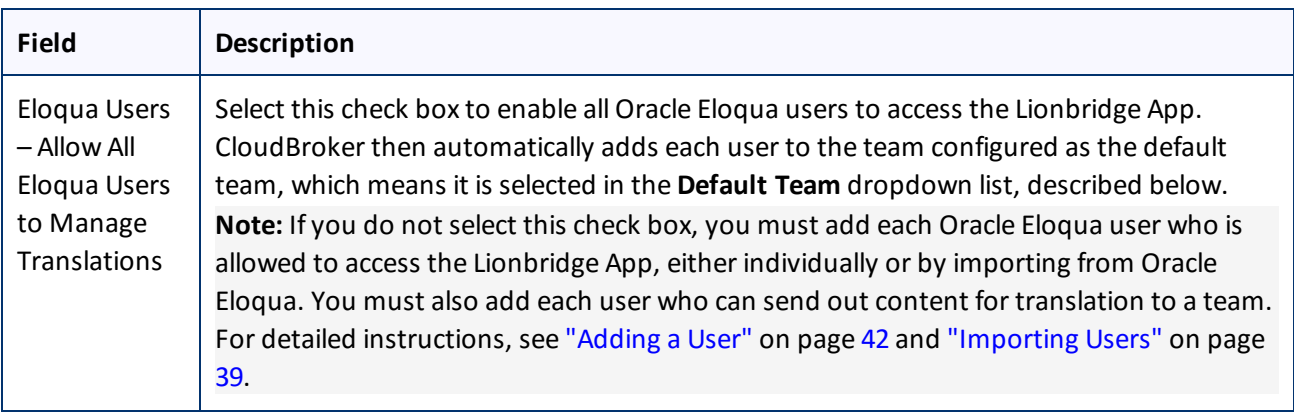

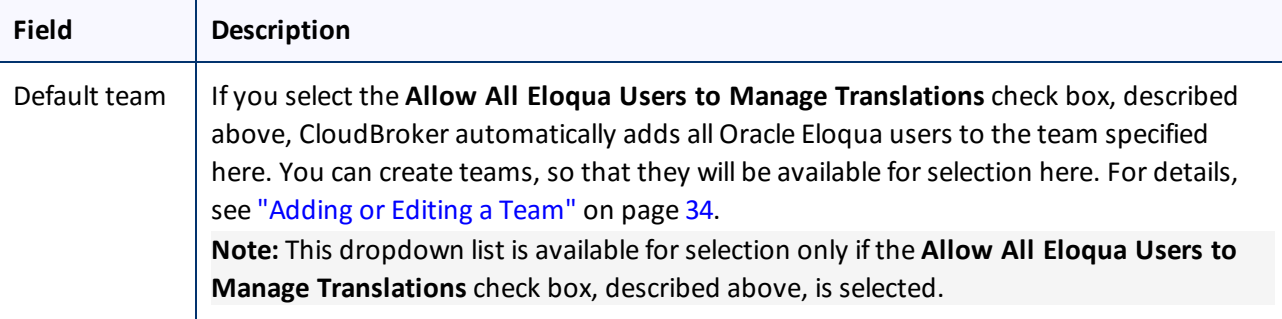

For a detailed description of the other fields in this tab, see "Viewing and Testing [Authentication](#page-22-0) Settings" on [page](#page-22-0) 23 and ["Configuring](#page-24-0) the Filename Format of Translated Assets" on page 25.

<span id="page-32-0"></span>5. Click **Save**.

#### **6.1 Managing Teams**

A *team* is a collection of users for a specific site. All users on a team can send out content for translation from the source languages to the translation providers into the target languages configured for the team.

**Important:** Before setting up users and teams, read ["Configuring](#page-29-0) User Access" on page 30.

This section describes how to view information about existing teams, add a new team, and edit an existing team.

#### **To manage teams:**

#### 1. In the **Site Administration** menu on the left, click **Site Teams**.

The **Site Teams** page opens, displaying the teams of users set up for your Eloqua site.

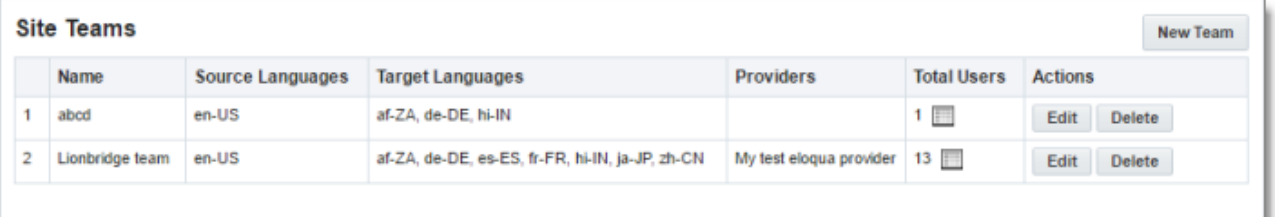

This page displays the following information about each team:

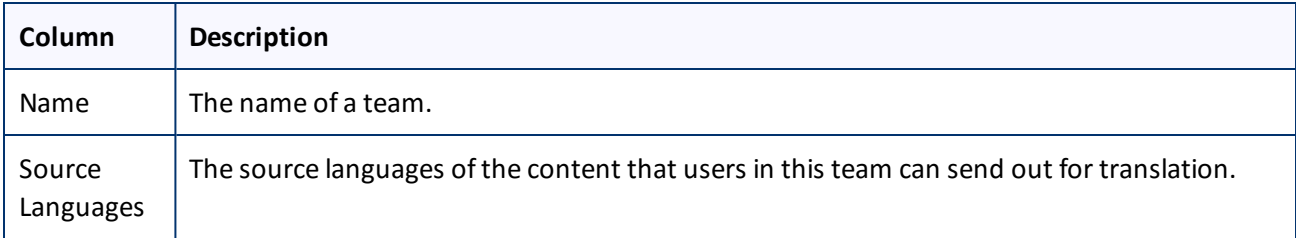

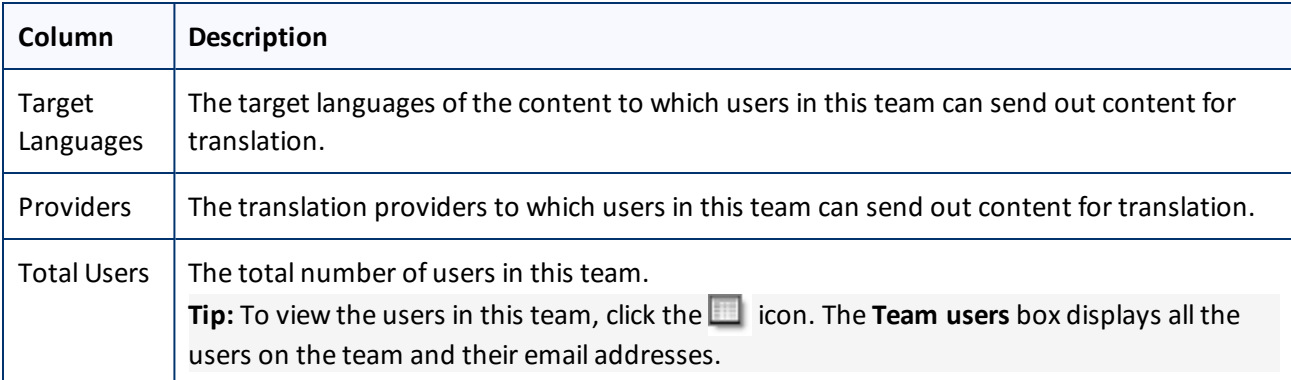

#### 2. Do one of the following:

- To create a new team, click **New Team**. For detailed instructions, see ["Adding](#page-33-0) or Editing a Team" on page [34](#page-33-0).
- To edit a team, in the **Actions** column, click **Edit** in the corresponding row. For detailed instructions, see ["Adding](#page-33-0) or Editing a Team" on page 34.
- **To delete a team, in the Actions** column, click **Delete** in the corresponding row. For detailed instructions, see ["Deleting](#page-36-0) a Team" on page 37.

#### <span id="page-33-0"></span>**6.1.1 Adding or Editing a Team**

You can create a new team or edit a team that was created previously.

#### **To add or edit a team:**

1. In the **Site Administration** menu on the left, click **Site Teams**.

The **Site Teams** page opens, displaying the teams set up for your Eloqua site. For detailed information about this page, see ["Managing](#page-32-0) Teams" on page 33.

- 2. Do one of the following:
	- To create a new team, click **New Team**.
	- **To edit an existing team, click Edit for that team.**

Either the **New Site Team** or the **Edit Site Team** dialog box opens, displaying the **Source Languages** tab. Other than the title, these dialog boxes are nearly identical.

#### 6 Configuring User Access 6.1 Managing Teams

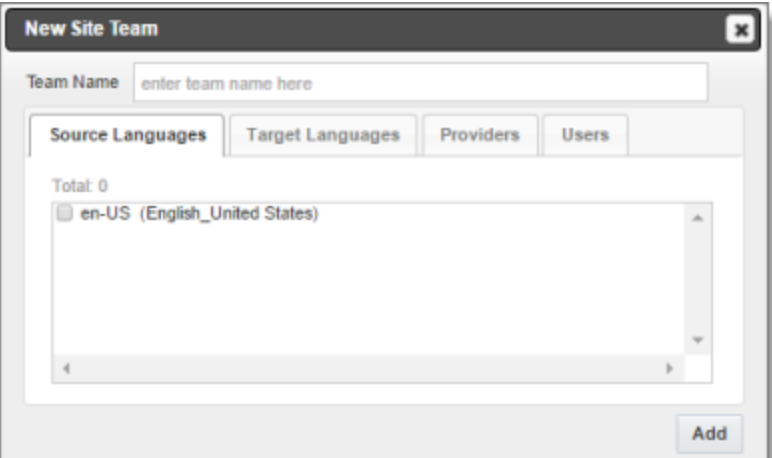

- 3. In the **Team Name** field, enter the name for your team.
- 4. Select the check boxes for the source languages that users on this team can send out for translation.
- 5. Click the **Target Languages** tab.

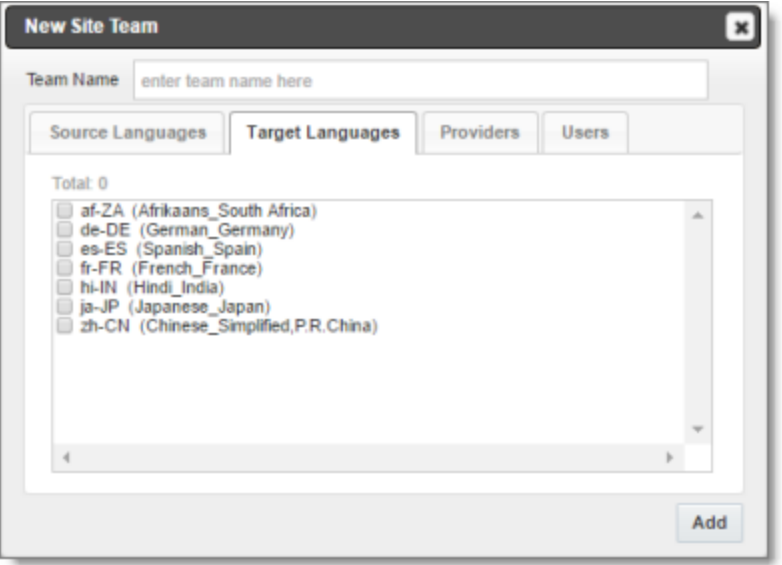

- 6. Select the check boxes for the target languages to which users on this team can send out content for translation. Users on the team are allow to send content for translation *into* these target languages.
- 7. Click the **Providers** tab.

#### 6 Configuring User Access 6.1 Managing Teams

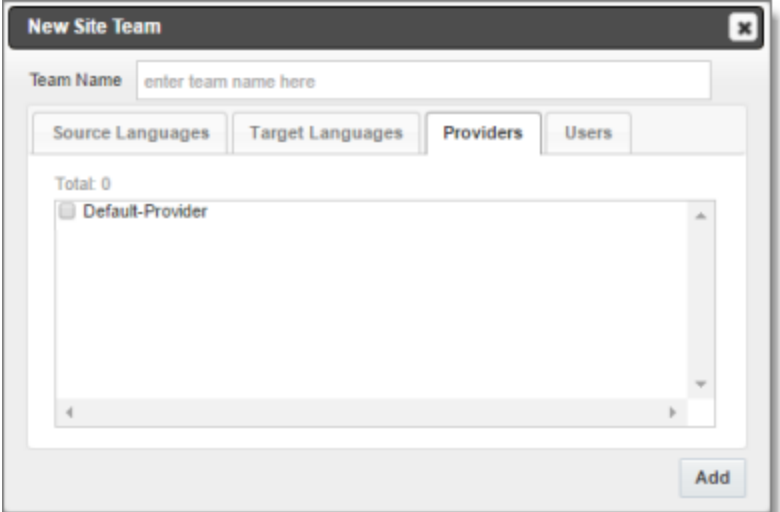

- 8. Select the check boxes for the translation providers to which the users on this team can send out content for translation.
- 9. Click the **Users** tab.

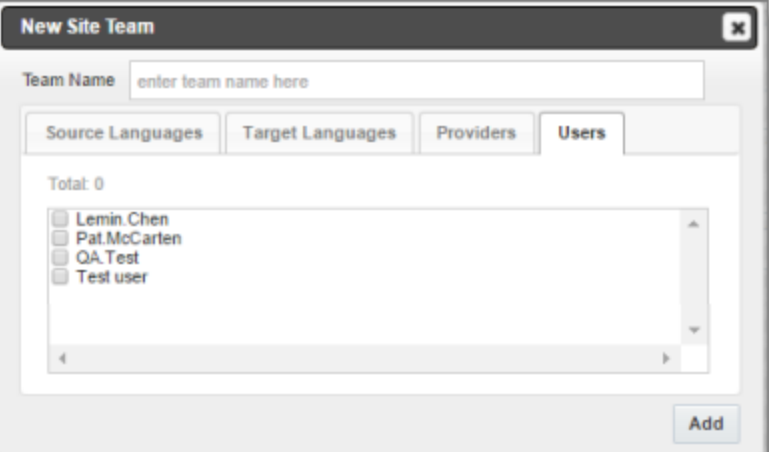

- 10. Select the check boxes for the users who are on this team.
- 11. Do one of the following to save your changes:
	- In the **New Site Team** dialog box, click **Add**.
	- In the **Edit Site Team** dialog box, click **Save**.

**Important:** You can set this team to the default team. A default team is required if you select the **Allow All Eloqua Users to Manage Translations** check box in the **Eloqua** tab of the **Site Configuration** dialog box. For details, see ["Configuring](#page-29-0) User Access" on page 30.

## <span id="page-36-0"></span>**6.1.2 Deleting a Team**

You can delete a team from the Lionbridge App so that it will no longer be a collection of users with the same permissions for sending out assets for translation from specified source languages, to specified target languages, to specified translation providers.

**Important:** Deleting a team from the Lionbridge App also deletes all the jobs and items sent by users from the Lionbridge App *as part of this team*. Deleting a team from the Lionbridge App does not delete the users in the team from either CloudBroker or Oracle Eloqua.

**Notes about users that are in multiple teams:** Deleting a team does not delete jobs or items that users sent as part of a different team. If users are in multiple teams, deleting a team from the Lionbridge App does not change user permissions from the non-deleted team.

**To delete a team from the Lionbridge App:**

1. In the **Site Administration** menu on the left, click **Site Teams**.

The **Site Teams** page opens, displaying the teams set up for your Oracle Eloqua site. For detailed information about this page, see ["Managing](#page-32-0) Teams" on page 33.

2. In the **Actions** column, click **Delete** for the team to delete.

The **Delete Team** dialog box opens.

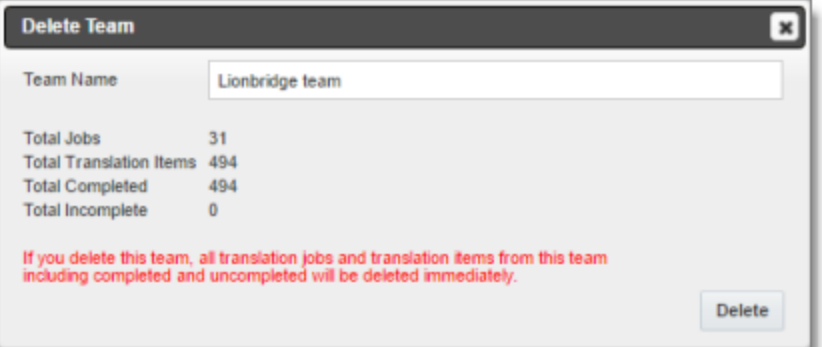

The dialog box displays the name of the team to delete. It also displays the following information about the jobs and items that users on this team sent for translation, as part of this team:

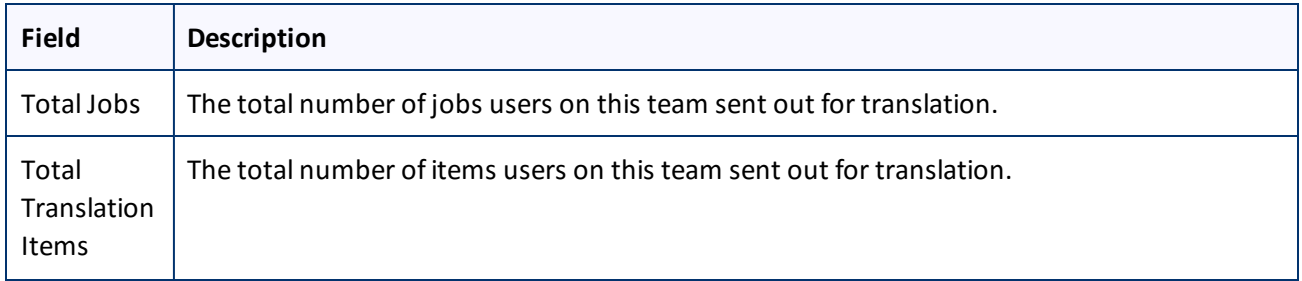

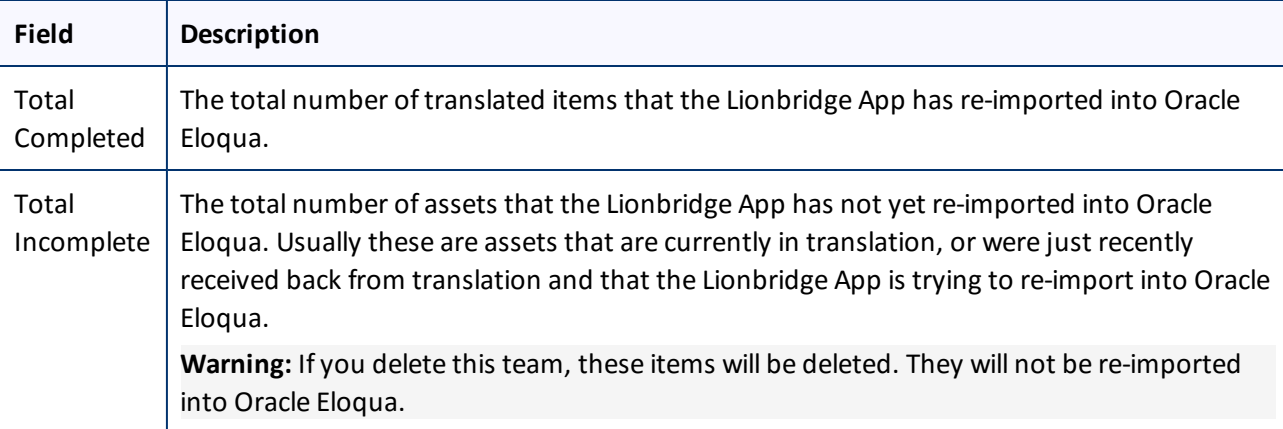

3. Click **Delete** to remove the team and all the jobs and items sent out for translation by users as part of this team from the Lionbridge App.

## <span id="page-37-0"></span>**6.2 Managing Users**

Eloqua users can access Lionbridge App to send, monitor, and review translation jobs.

**Important:** Before setting up users and teams, read ["Configuring](#page-29-0) User Access" on page 30.

**To manage users:**

1. In the **Site Administration** menu on the left, click **Site Users**.

The **Site Users** page opens, displaying the users set up for your Oracle Eloqua site.

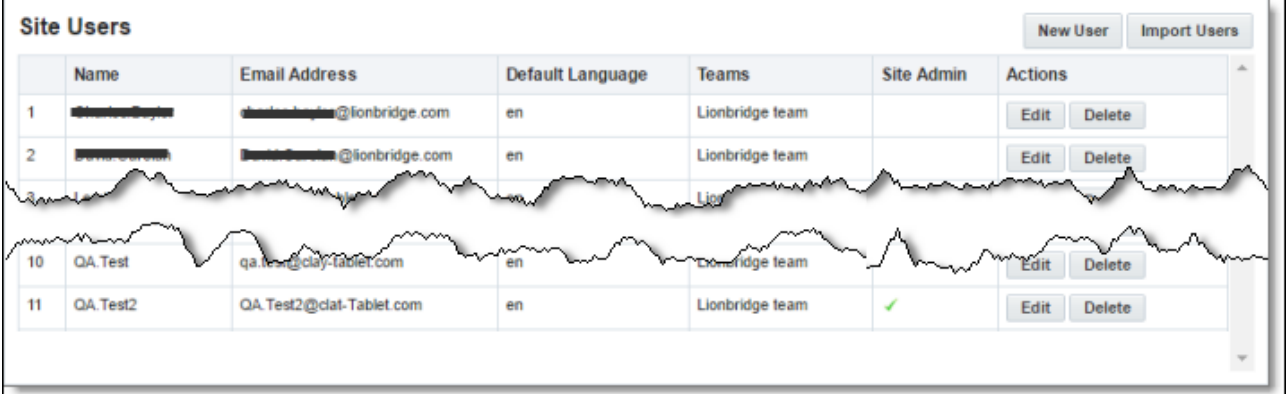

#### This page displays the following information about each user:

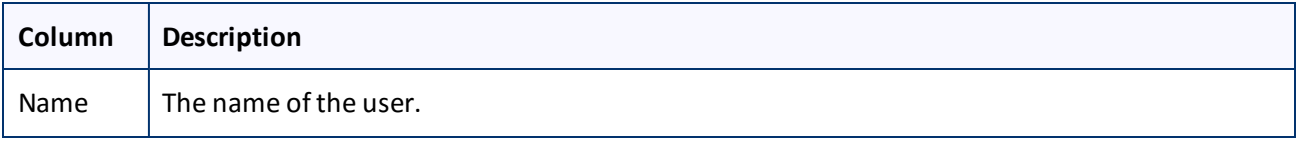

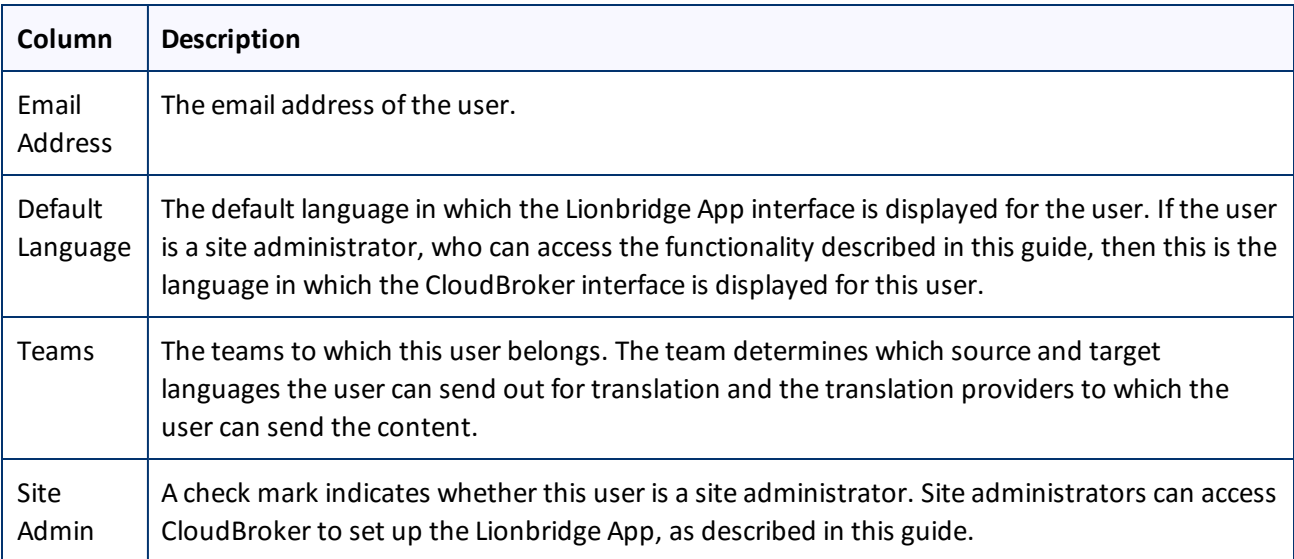

- 2. Do one of the following:
	- **To create a new user, click New User.** For detailed instructions, see ["Adding](#page-41-0) a User" on page 42.
	- **To import users, click Import Users**. For detailed instructions, see ["Importing](#page-38-0) Users" on page 39.
	- **T** To edit a user, in the **Actions** column, click **Edit** in the corresponding row. For detailed instructions, see ["Editing](#page-39-0) a User" on page 40.
	- **To delete a user, in the Actions** column, click **Delete** in the corresponding row. For detailed instructions, see ["Deleting](#page-43-0) a User" on page 44.

#### <span id="page-38-0"></span>**6.2.1 Importing Users**

You import users from Oracle Eloqua to the Lionbridge App so that you can add them to teams, which enables them to send assets for translation from and to specified languages and to specified translation providers. This is the best way to add *many* Oracle Eloqua users to the Lionbridge App without adding *all* the users to the App.

**Important:** Before setting up users and teams, read ["Configuring](#page-29-0) User Access" on page 30.

**To import users:**

1. In the **Site Administration** menu on the left, click **Site Users**.

The **Site Users** page opens, displaying the users set up for your Oracle Eloqua site. For detailed information about this page, see ["Managing](#page-37-0) Users" on page 38.

2. Click **Import Users**.

A dialog box may open, prompting you to log in to Oracle Eloqua.

#### 6 Configuring User Access 6.2 Managing Users

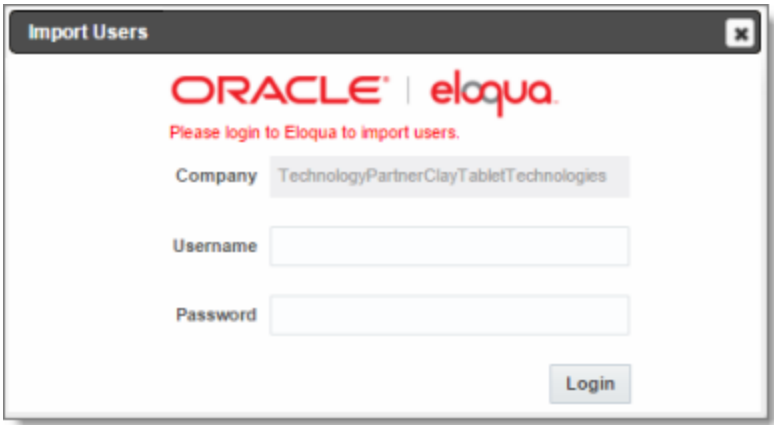

3. If the dialog box opens, enter your Oracle Eloqua credentials, and click **Login**.

The **Import users** dialog box opens, displaying all your Oracle Eloqua users that are not already in CloudBroker.

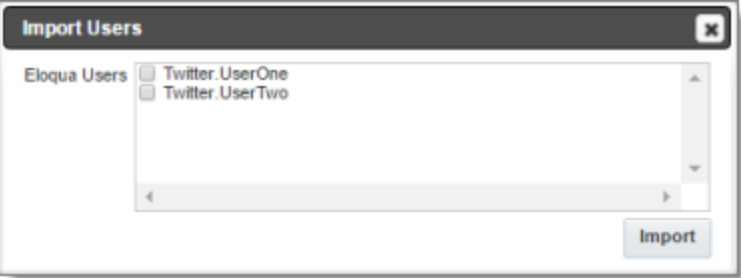

4. Select the check boxes for the users to import into the Lionbridge App, and then click **Import**.

The Lionbridge App imports each selected user's username and email address.

**Note:** After users are imported, you still need to add them to a team, so that they can send out assets for translation. You can also specify which users are site administrators, who can access configuration and administration features in the Lionbridge App, and you can specify the default language for displaying the Lionbridge App to each user. For details, see the following section, ["Editing](#page-39-0) a User".

#### <span id="page-39-0"></span>**6.2.2 Editing a User**

In general you edit a user that you previously added, either by importing or automatically, to specify the following information:

- $\blacksquare$  the default language for displaying the Lionbridge App for the user
- $\blacksquare$  whether the user is a site administrator, who can access CloudBroker to set up the Lionbridge App, as described in this guide
- $\blacksquare$  the teams that the user joins

You can also change a user's username or email address.

#### 6 Configuring User Access 6.2 Managing Users

#### **To edit a user:**

1. In the **Site Administration** menu on the left, click **Site Users**.

The **Site Users** page opens, displaying the users set up for your Oracle Eloqua site. For detailed information about this page, see ["Managing](#page-37-0) Users" on page 38.

2. Click **Edit** for the user to edit.

The **Edit User** dialog box opens.

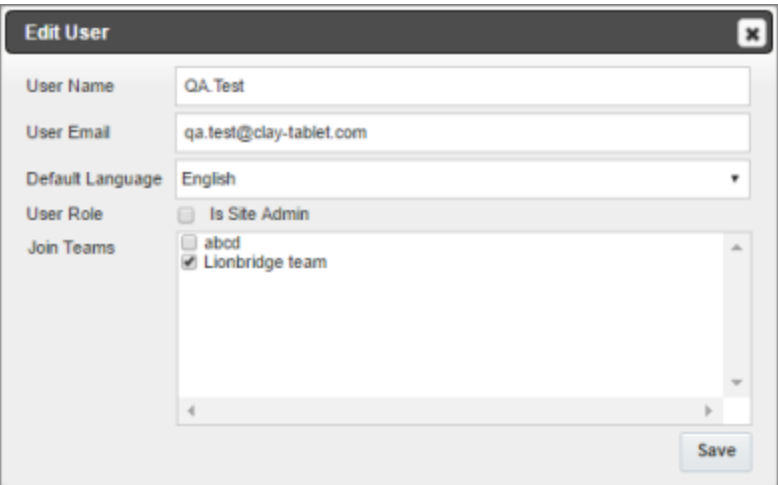

3. You can modify the following information:

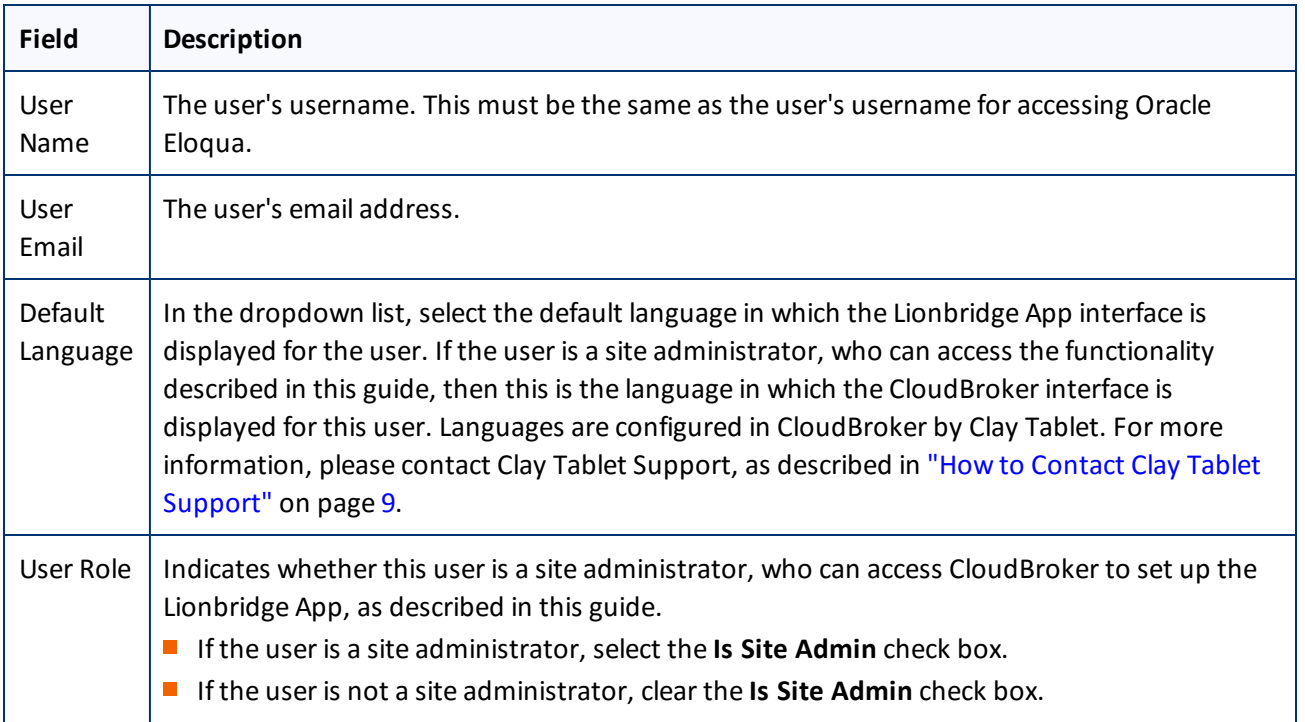

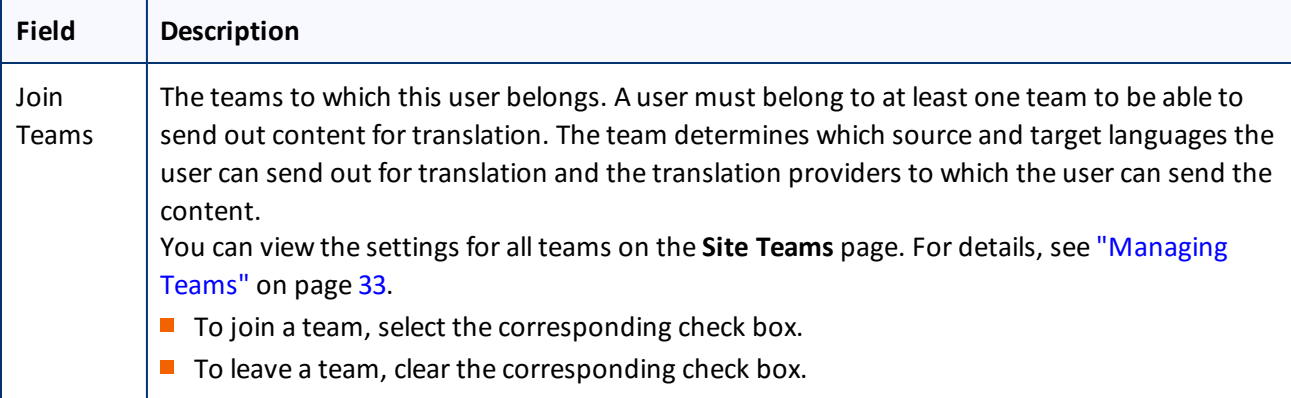

<span id="page-41-0"></span>4. Click **Save** to save your changes.

#### **6.2.3 Adding a User**

You can individually add an Oracle Eloqua user to the Lionbridge App so that you can add the user to one or more teams. This enables the user to send assets for translation from and to specified languages and to specified translation providers.

Individually adding an Oracle Eloqua user to the Lionbridge App is useful if you want only a few Oracle Eloqua users to access it.

**Important:** Before setting up users and teams, read ["Configuring](#page-29-0) User Access" on page 30.

**To add a user:**

1. In the **Site Administration** menu on the left, click **Site Users**.

The **Site Users** page opens, displaying the users set up for your Oracle Eloqua site. For detailed information about this page, see ["Managing](#page-37-0) Users" on page 38.

2. Click **New User**.

The **New User** dialog box opens.

#### 6 Configuring User Access 6.2 Managing Users

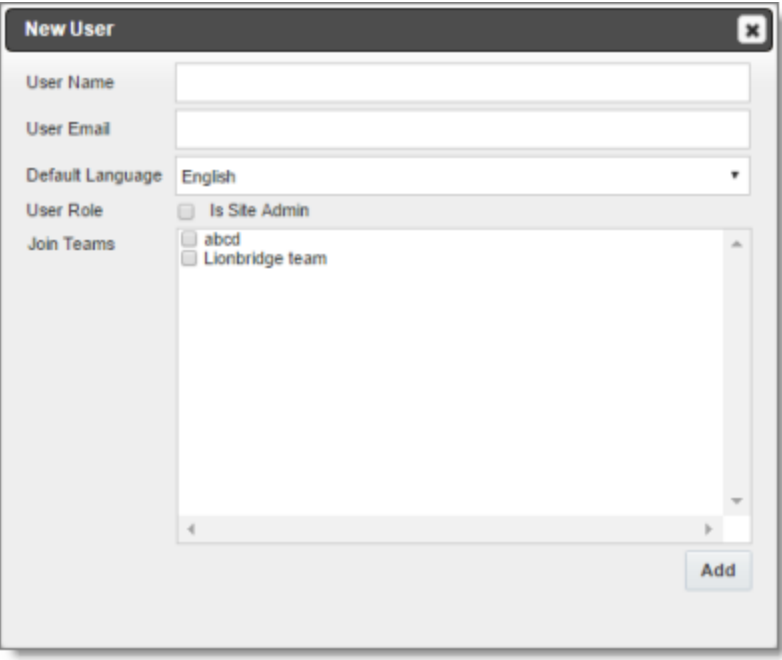

## 3. Enter the following information about the new user:

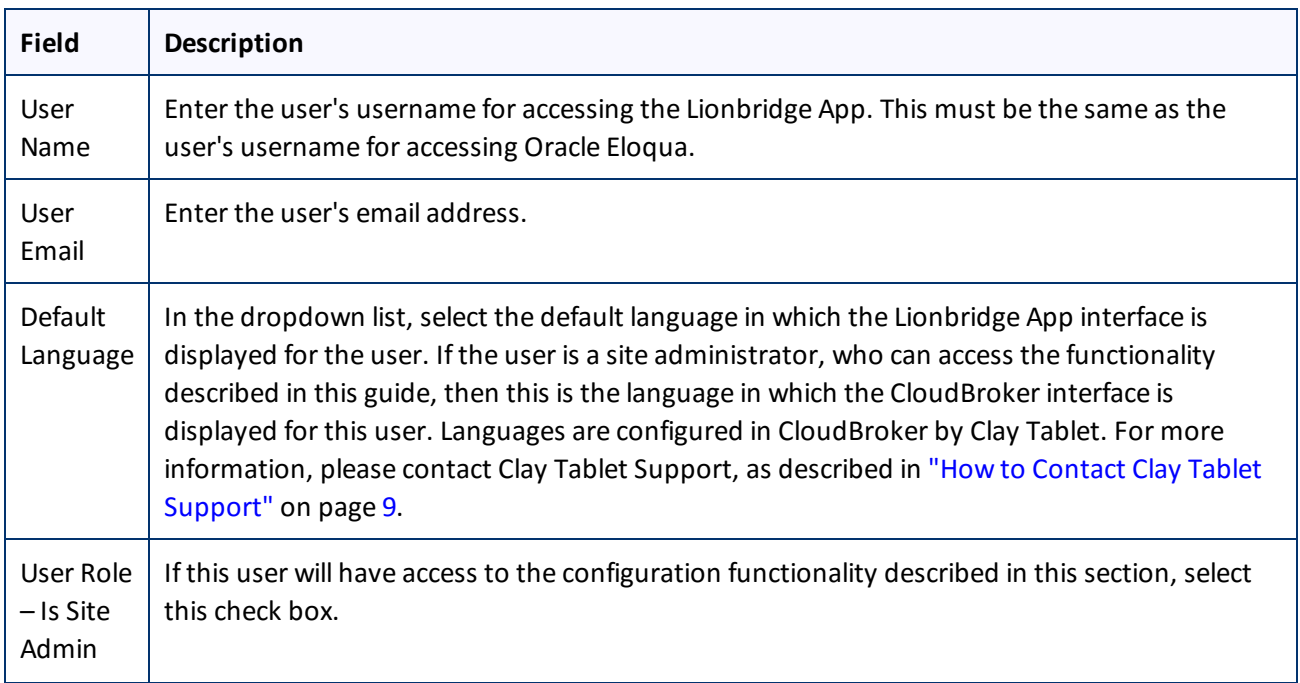

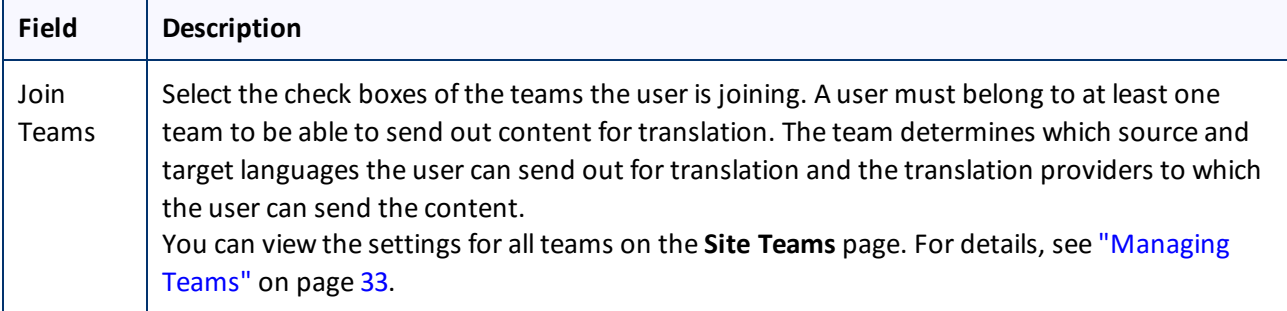

<span id="page-43-0"></span>4. Click **Add**.

#### **6.2.4 Deleting a User**

You can delete a user from the Lionbridge App so that the user will no longer have access. Deleting a user from the Lionbridge App also deletes all the jobs and items sent by this user from the Lionbridge App .

**Important:** Deleting a user from the Lionbridge App does not delete the user in Oracle Eloqua.

**To delete a user from the Lionbridge App:**

1. In the **Site Administration** menu on the left, click **Site Users**.

The **Site Users** page opens, displaying the users set up for your Oracle Eloqua site. For detailed information about this page, see ["Managing](#page-37-0) Users" on page 38.

2. In the **Actions** column, click **Delete** for the user to delete.

The **Delete User** dialog box opens.

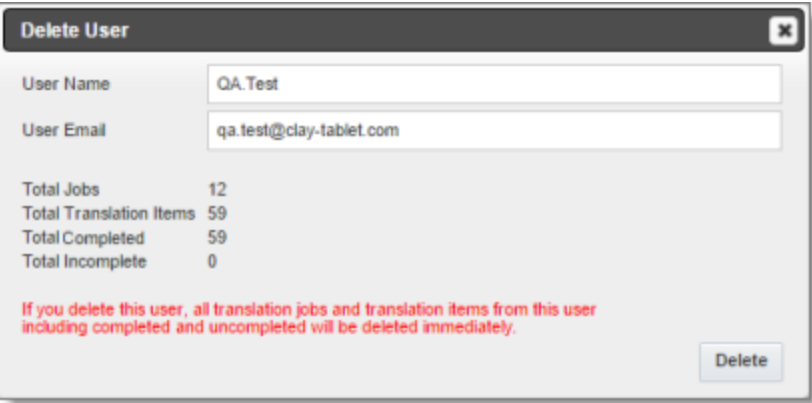

The page displays the username and email address of the user to delete. It also displays the following information about the jobs and items this user sent for translation:

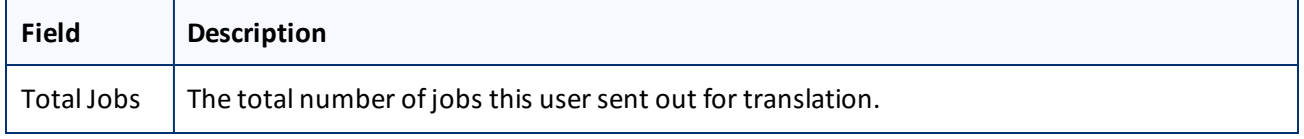

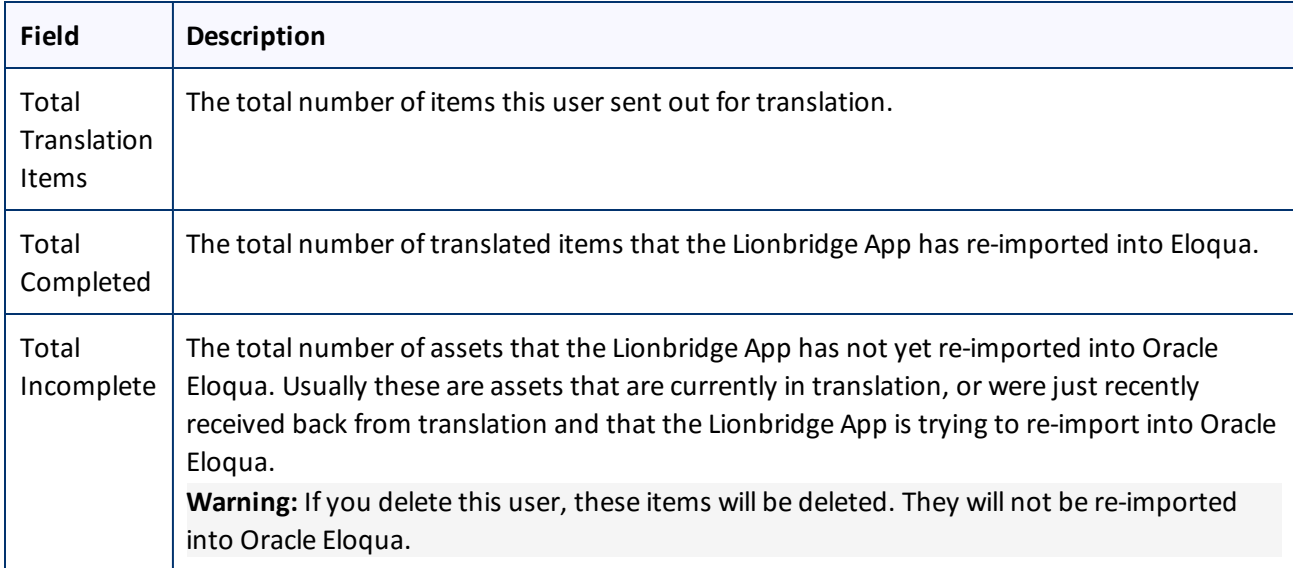

3. Click **Delete** to remove the user and all the jobs and items sent out for translation by this user from the Lionbridge App.

## <span id="page-45-0"></span>**7 Administrative Tasks**

As a site administrator, you can perform the following administrative tasks:

- "Viewing Lionbridge App [Information](#page-45-1) and Usage Data" on page 46
- ["Viewing](#page-47-0) Job Data" on page 48

## <span id="page-45-1"></span>**7.1 Viewing Lionbridge App Information and Usage Data**

You can view information about your Lionbridge App site and usage on the **My Site** page in CloudBroker.

#### **To view data about your company's Lionbridge App usage:**

In the **Site Administration** menu on the left, ensure that **My Site** is selected, so that the **My Site** page is open. This is the default selection when you log into CloudBroker as a site administrator.

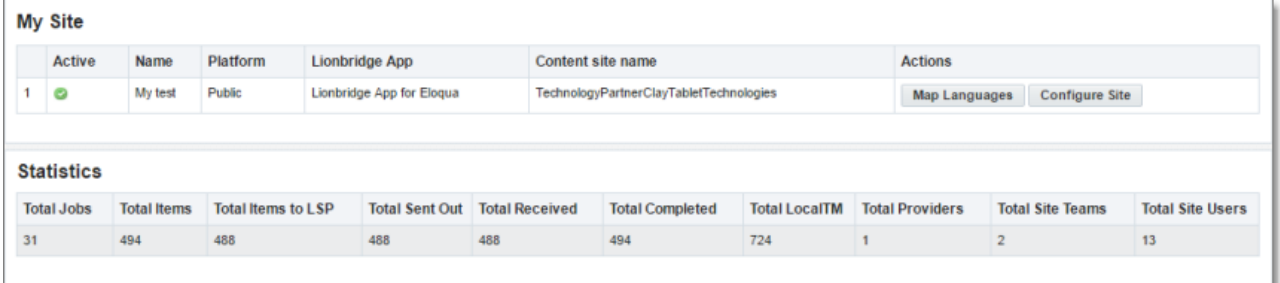

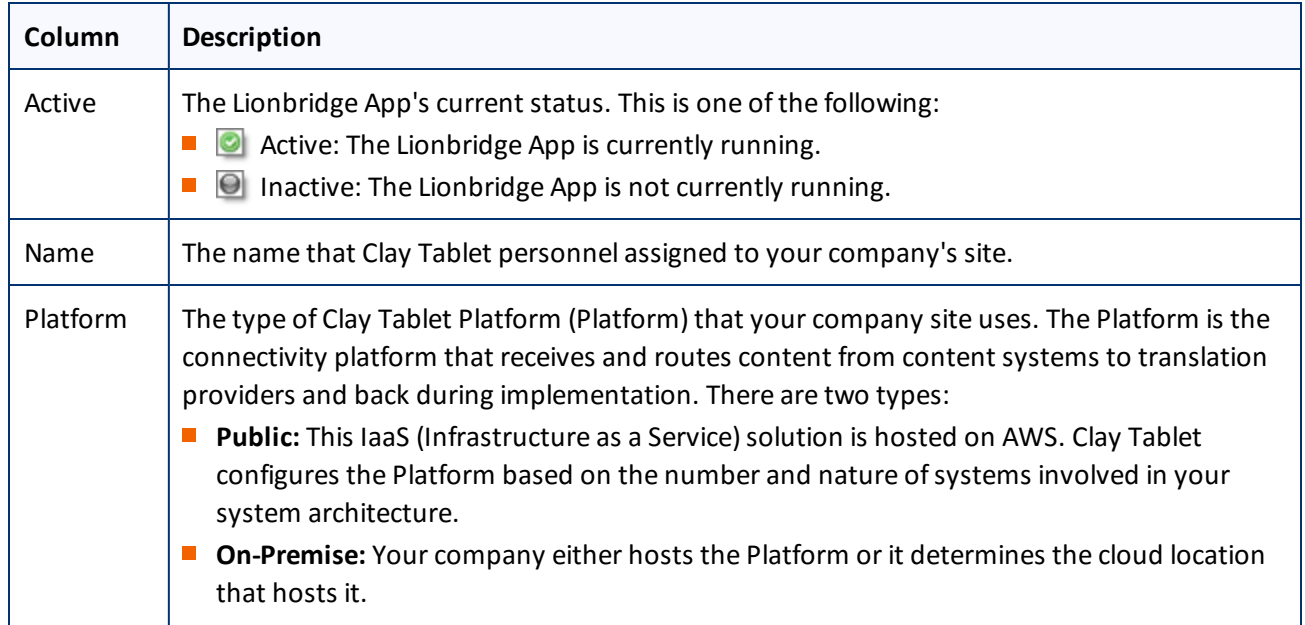

The top section of the page displays the following information about the Lionbridge App:

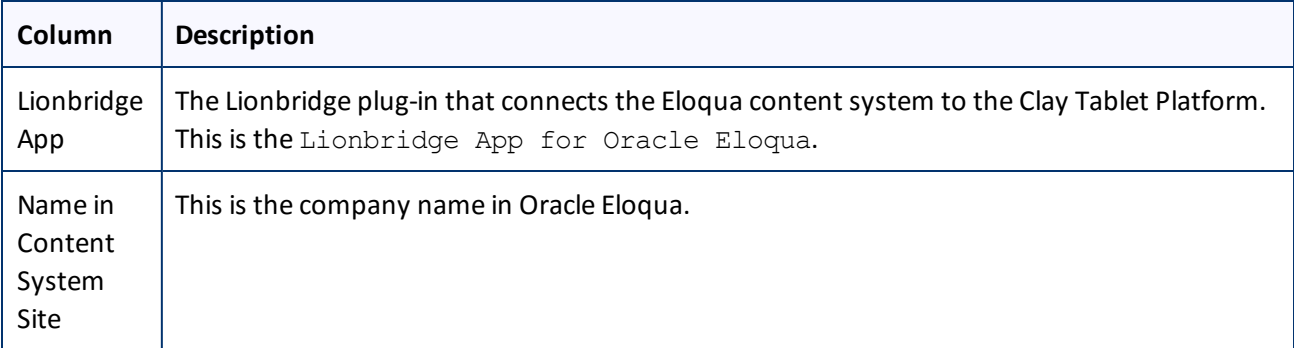

For information about the **Map Languages** and **Configure Site** buttons, see ["Configuring](#page-14-0) the Lionbridge App in [CloudBroker"](#page-14-0) on page 15.

The **Statistics** section of the page displays the following information about items processed by the Lionbridge App:

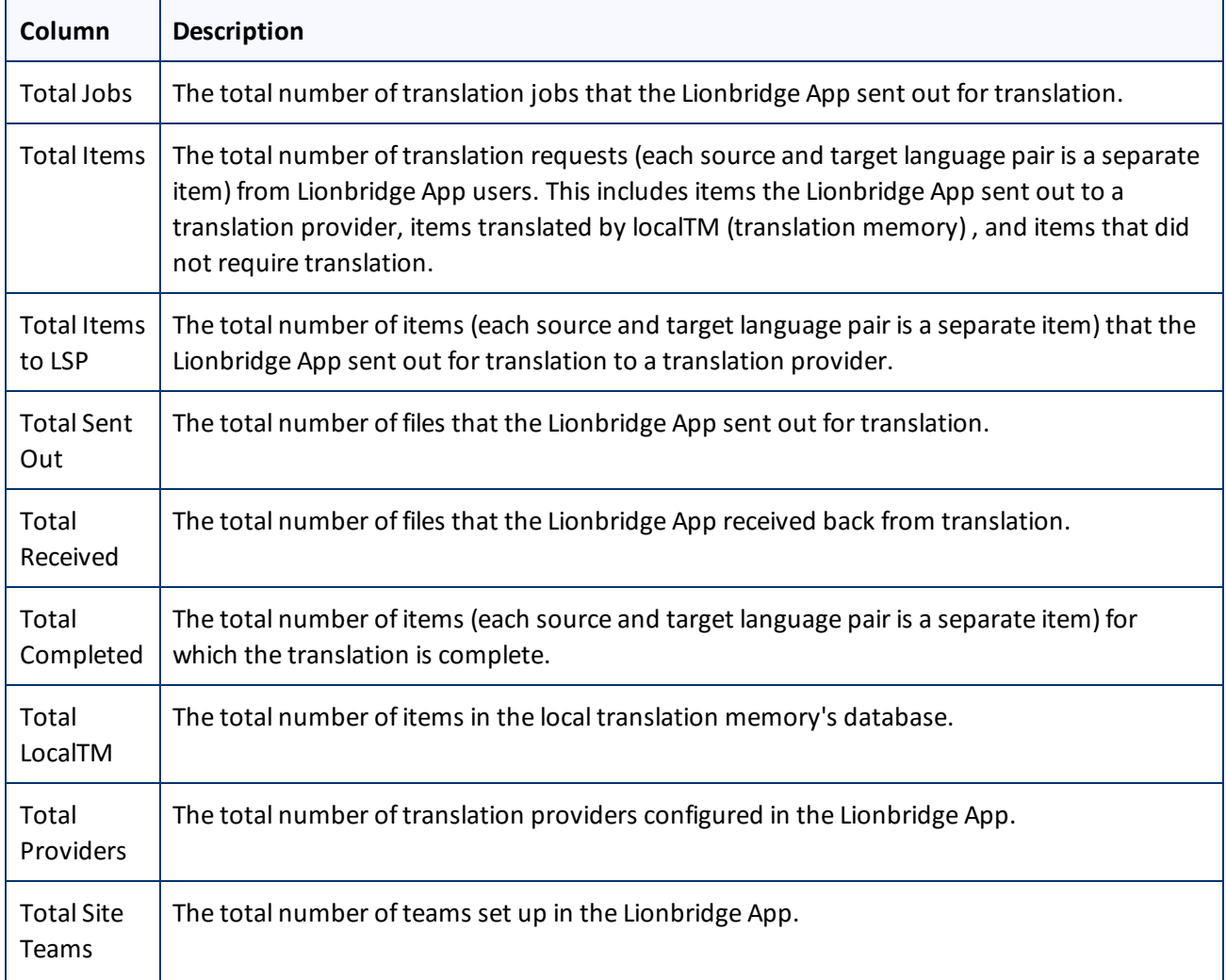

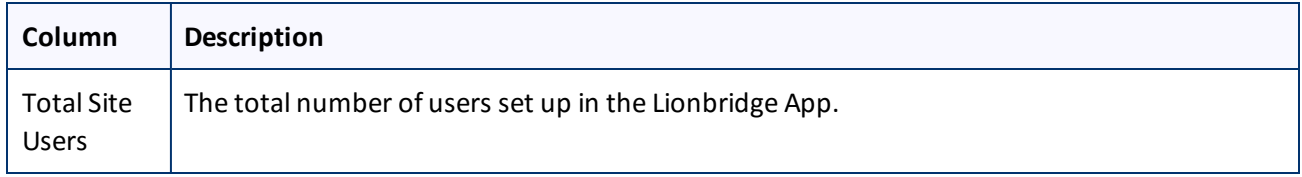

## <span id="page-47-0"></span>**7.2 Viewing Job Data**

You can view data about jobs that the Lionbridge App sends out for translation.

**To view job data:**

1. In the **Site Administration** menu on the left, click **Site Jobs**.

The **Site Jobs** page opens, displaying all the jobs that the Lionbridge App sent out for translation.

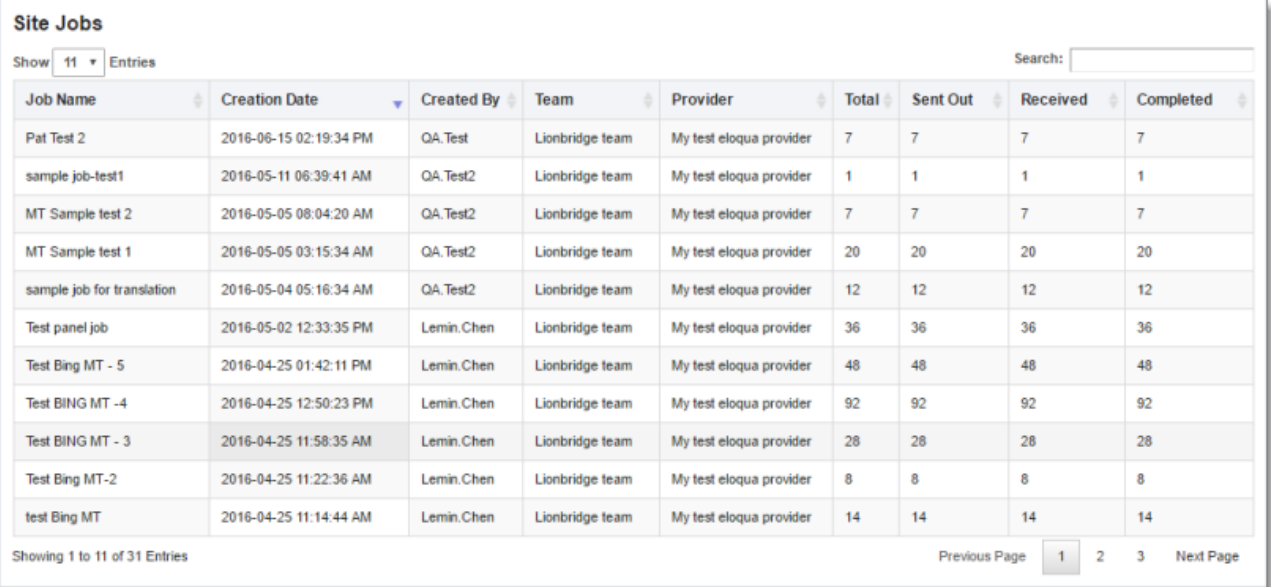

This page displays the following information about each job, in reverse chronological order by creation date:

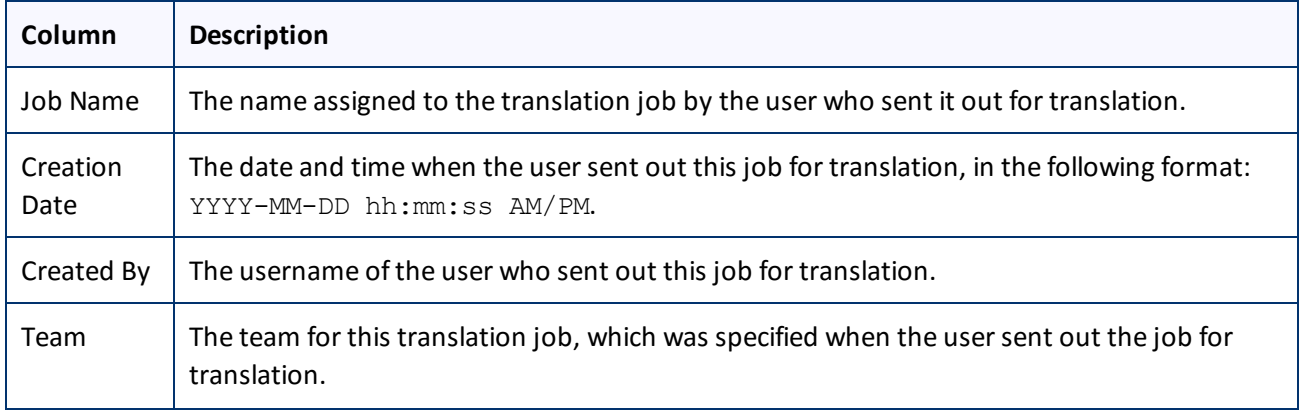

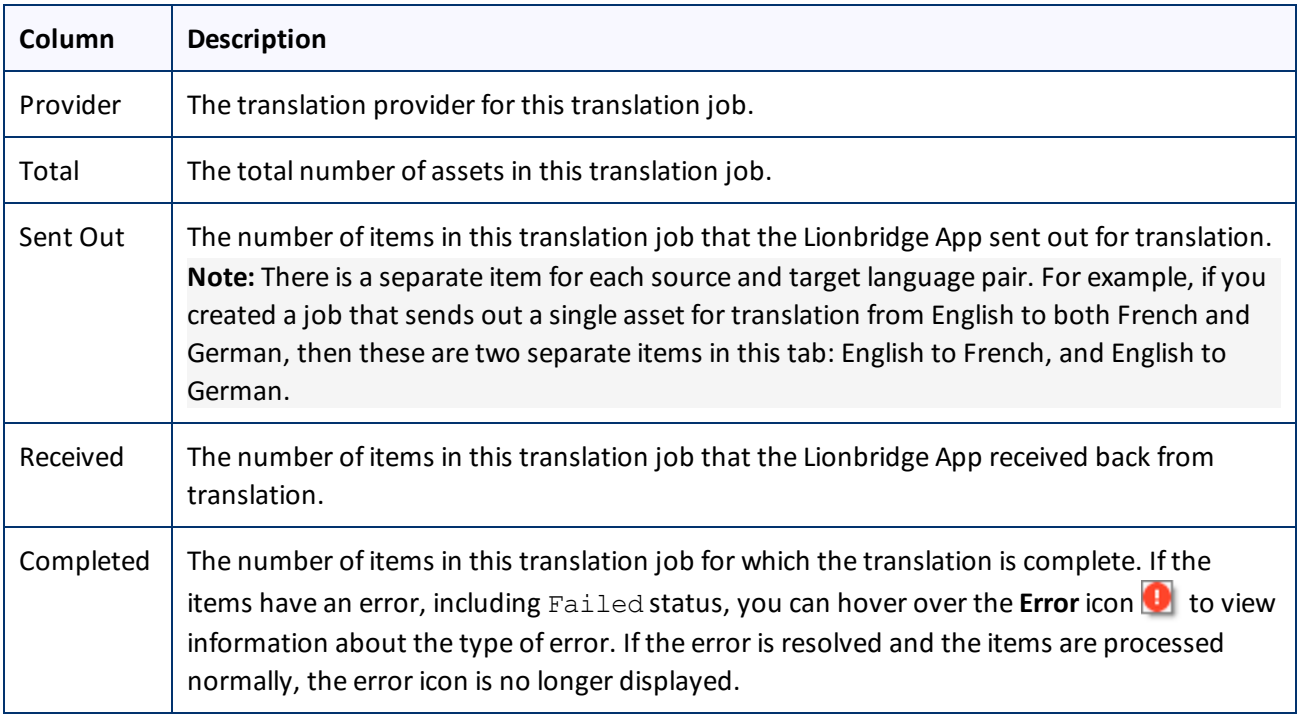

- 2. Optional. You can do one or more of the following on this page:
	- You can specify how many items to display in a page. Above the top-left corner of the list, select the number to display from the **Show X Entries** list.
	- You can use the **Search** box above the top-right corner of the list to search for a specific asset in the list or to filter the list. As you type into the **Search** box, the Lionbridge App automatically searches for matches across all columns and displays only the matching assets.

**Note:** The search feature filters all items in the page, not only those displayed on the current sub-page.

- If there are many items in this page, it may have multiple sub-pages. The navigation bar below the list helps you navigate through the sub-pages and displays your position in the tab. Click **Previous Page**, **Next Page**, or a page number to navigate to the corresponding sub-page.
- $\blacktriangleright$  To sort the items in the tab by a different column, click the corresponding column header.
- To reverse the sort order of a column, click the column header.

<span id="page-49-0"></span>For detailed instructions on configuring languages for the Lionbridge App, see ["Configuring](#page-14-1) Clay Tablet [Languages"](#page-14-1) on page 15.

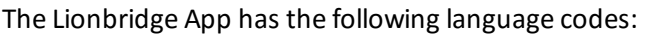

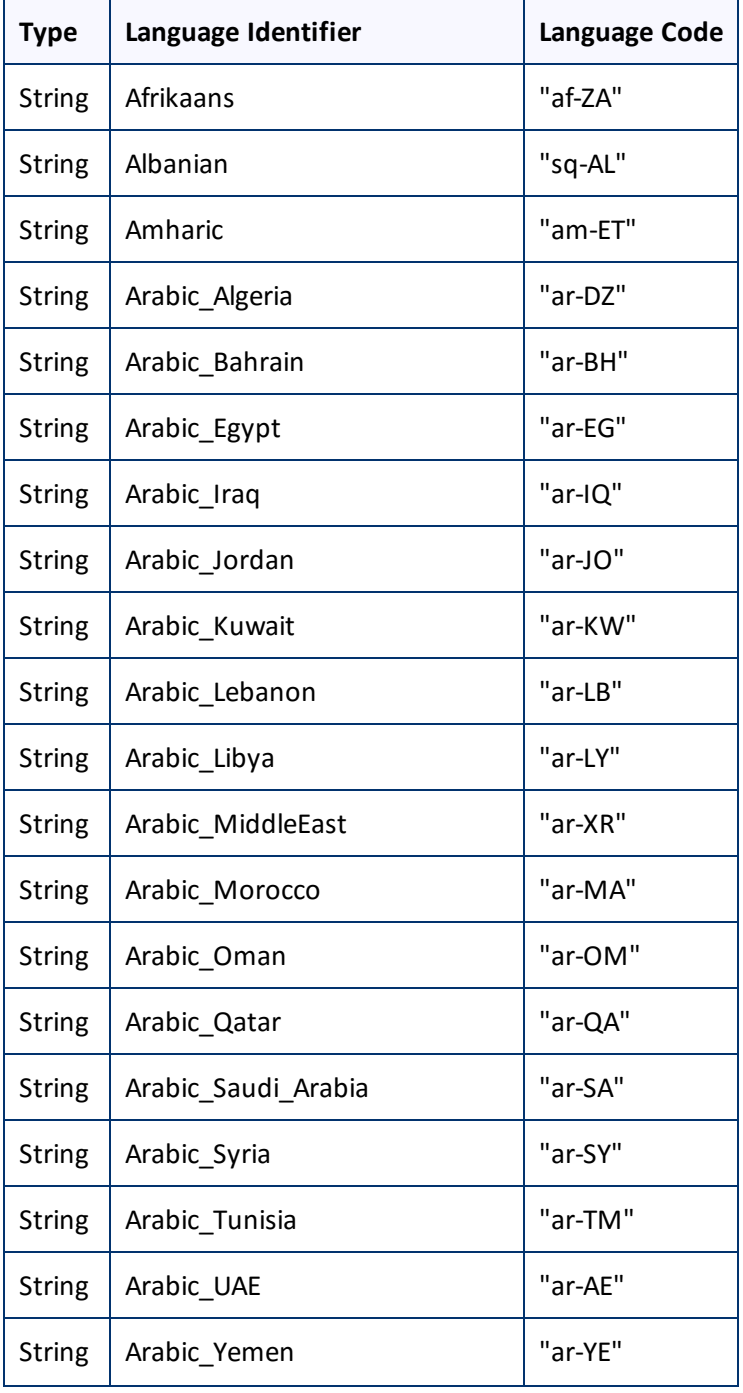

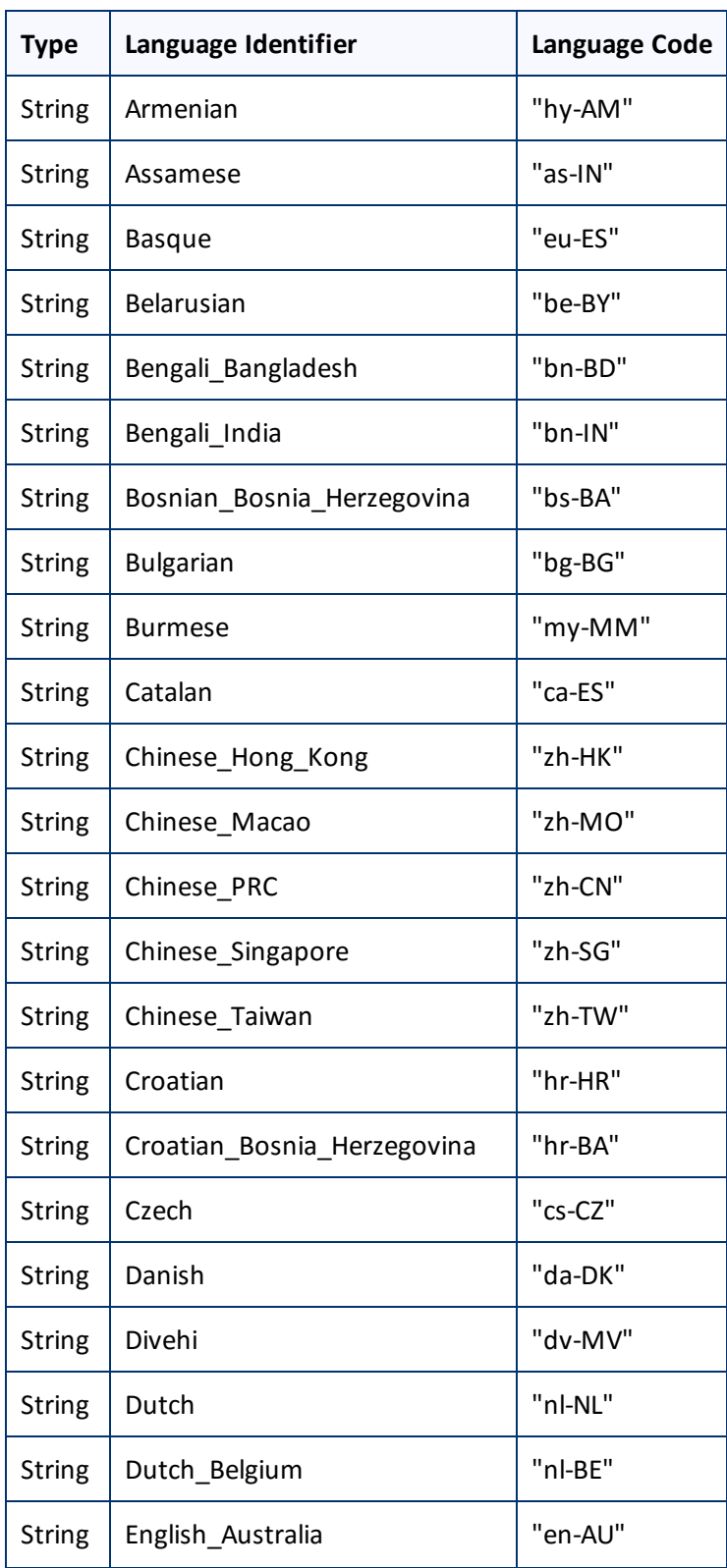

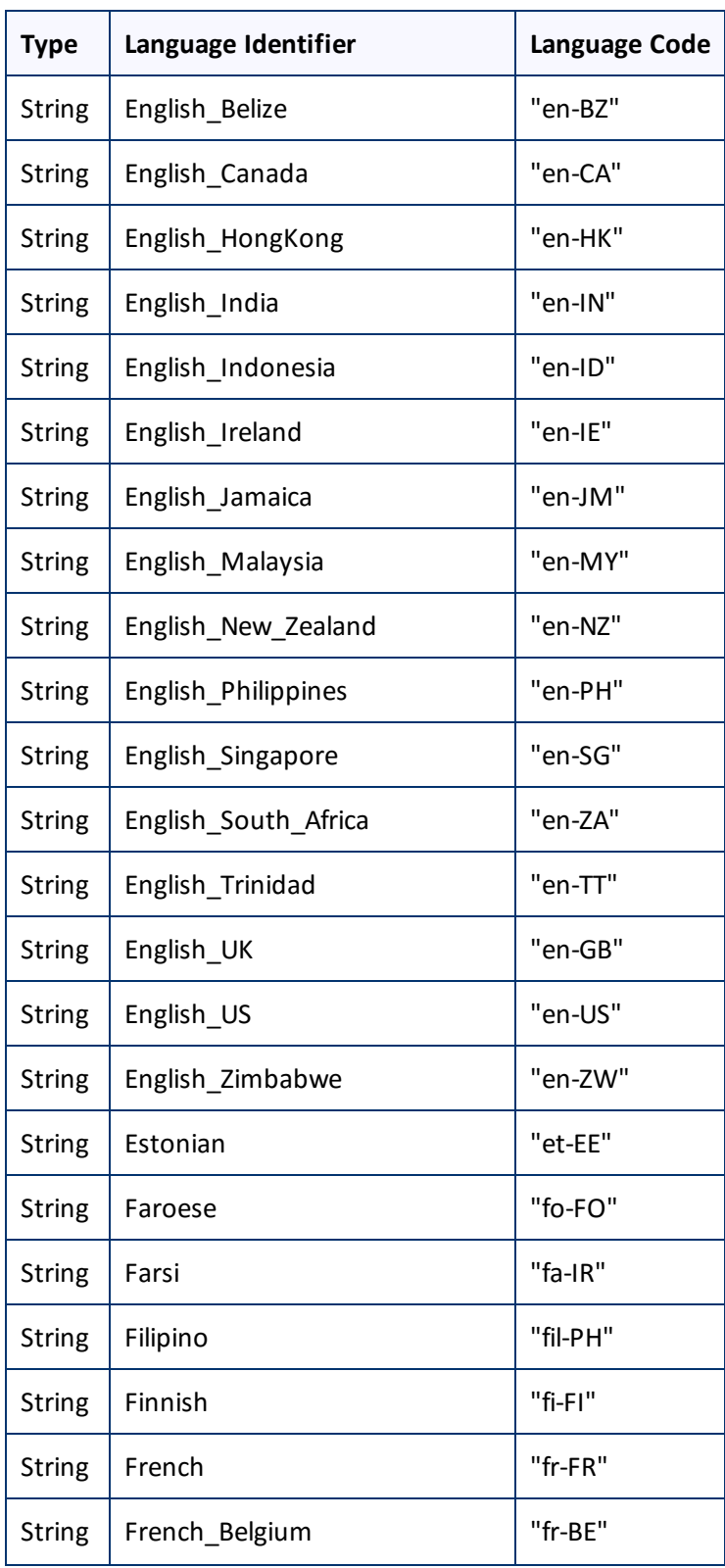

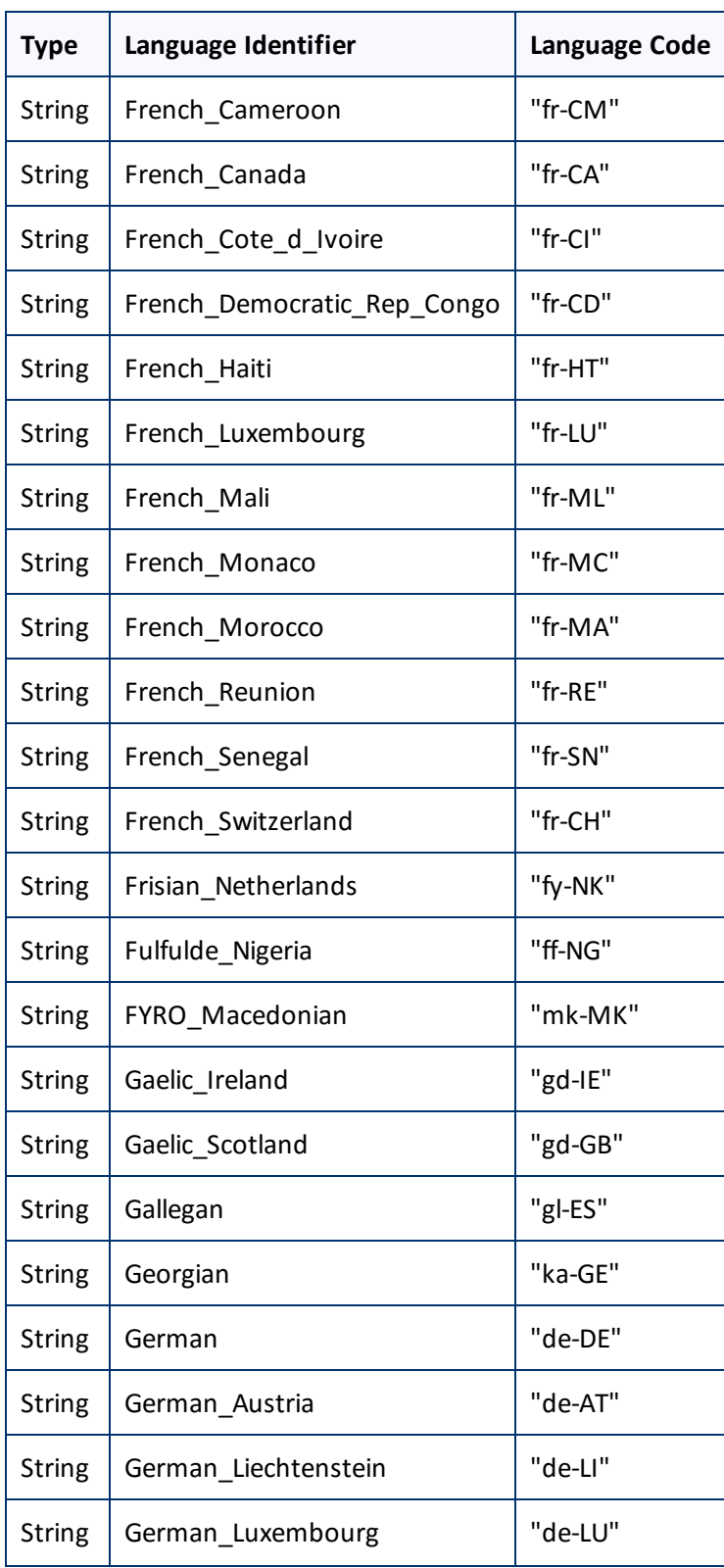

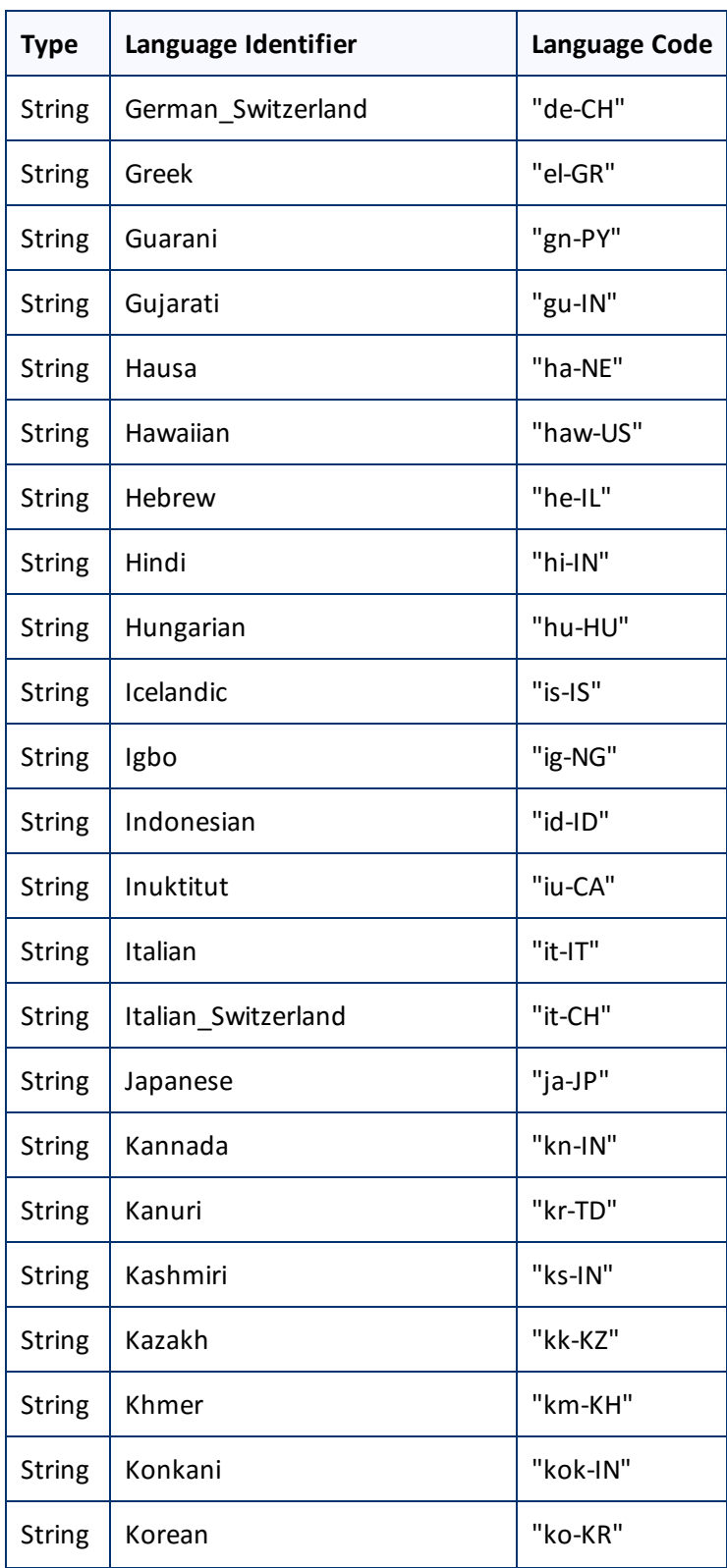

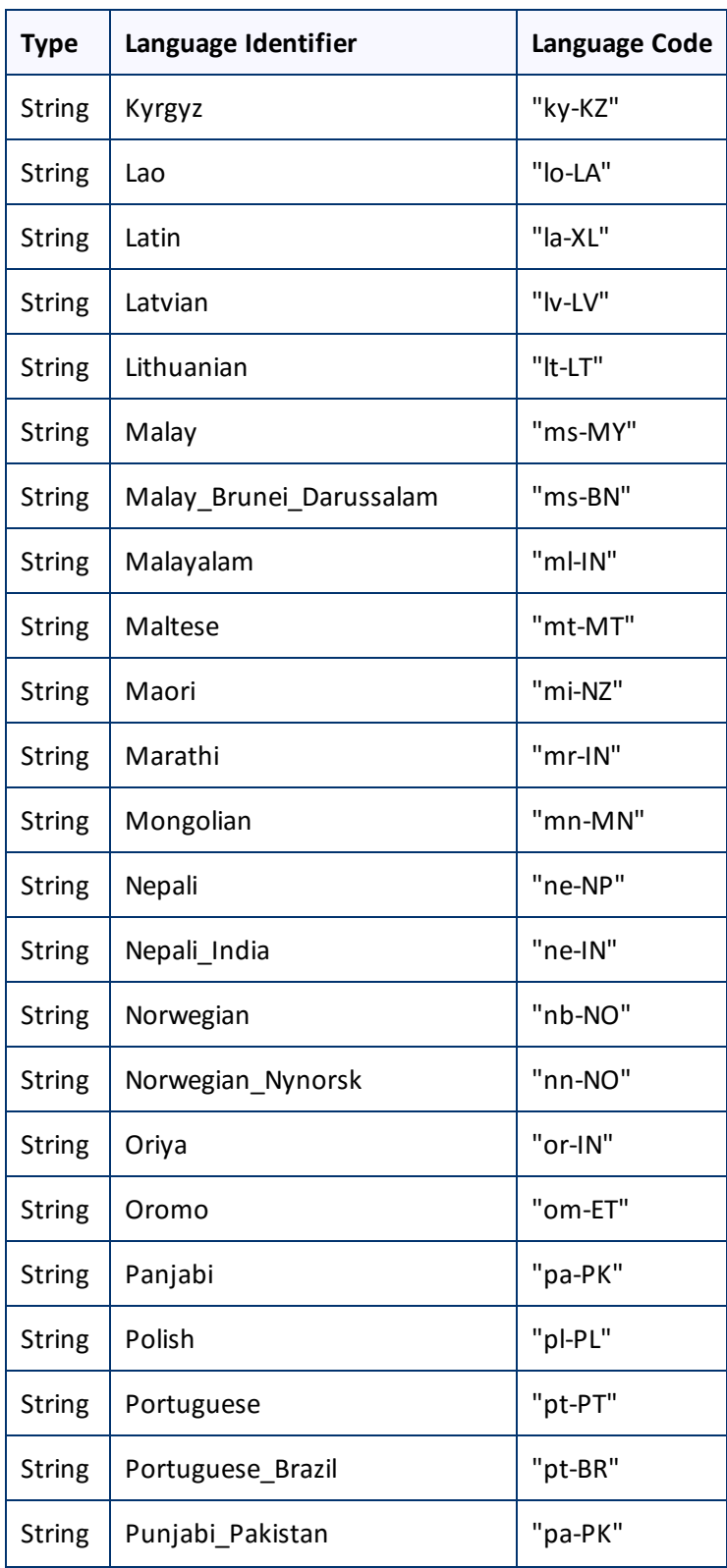

![](_page_55_Picture_219.jpeg)

![](_page_56_Picture_219.jpeg)

![](_page_57_Picture_212.jpeg)

<span id="page-58-0"></span>For instructions on mapping Eloqua language codes to Clay Tablet languages, see ["Configuring](#page-14-1) Clay Tablet [Languages".](#page-14-1)

Eloqua has the following language codes:

![](_page_58_Picture_259.jpeg)

![](_page_59_Picture_248.jpeg)

![](_page_60_Picture_229.jpeg)

![](_page_61_Picture_217.jpeg)

![](_page_62_Picture_227.jpeg)

![](_page_63_Picture_233.jpeg)

![](_page_64_Picture_253.jpeg)

![](_page_65_Picture_247.jpeg)

![](_page_66_Picture_235.jpeg)

![](_page_67_Picture_75.jpeg)